## **Podręcznik użytkownika drukarki HP Photosmart 7400 series**

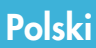

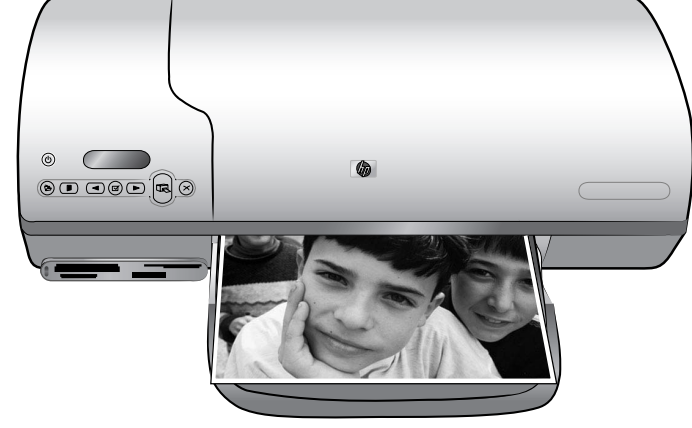

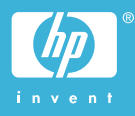

#### <span id="page-1-0"></span>**Informacje o prawach autorskich**

© Copyright 2004 Hewlett-Packard Development Company, L.P.

Informacje zawarte w niniejszym dokumencie mogą ulec zmianie bez powiadomienia. Reprodukcja, adaptacja lub tłumaczenie tego podręcznika jest zabronione bez uprzedniej pisemnej zgody, z wyjątkiem przypadków dozwolonych w ramach praw autorskich.

#### **Uwaga**

Jedynymi obowiązującymi gwarancjami na produkty i usługi firmy HP są te, które są wyrażone jawnie w oświadczeniach o gwarancji towarzyszących tym produktom i usługom. Żadnych informacji zawartych w tym dokumencie nie należy traktować jako dodatkowego zobowiązania gwarancyjnego ze strony firmy HP. Firma HP nie ponosi żadnej odpowiedzialności za ewentualne błędy redakcyjne, niedokładności bądź uchybienia merytoryczne zawarte w niniejszym dokumencie.

Firma Hewlett-Packard Company nie ponosi odpowiedzialności za przypadkowe lub pośrednie szkody wynikające z dostarczenia, działania lub wykorzystania tego dokumentu oraz opisanego w nim materiału.

#### **Znaki towarowe**

HP, logo HP i Photosmart stanowią własność firmy Hewlett-Packard Development Company, L.P.

Logo Secure Digital jest znakiem towarowym firmy SD Association. Microsoft i Windows są zastrzeżonymi znakami towarowymi firmy Microsoft Corporation.

CompactFlash, CF i logo CF są znakami towarowymi stowarzyszenia CompactFlash Association (CFA).

Memory Stick, Memory Stick Duo, Memory Stick PRO i Memory Stick PRO Duo są znakami towarowymi lub zastrzeżonymi znakami towarowymi firmy Sony Corporation.

MultiMediaCard jest znakiem towarowym firmy Infineon Technologies AG w Niemczech oraz jest przedmiotem licencji udzielonej stowarzyszeniu MMCA (MultiMediaCard Association).

Microdrive jest znakiem towarowym firmy Hitachi Global Storage Technologies.

SmartMedia jest znakiem towarowym firmy Toshiba Corporation.

xD-Picture Card jest znakiem towarowym firmy Fuji Photo Film Co., Ltd., Toshiba Corporation oraz firmy Olympus Optical Co., Ltd.

Mac, logo Mac i Macintosh są zastrzeżonymi znakami towarowymi firmy Apple Computer, Inc.

Inne marki i ich produkty są znakami towarowymi lub zastrzeżonymi znakami towarowymi ich właścicieli.

Oprogramowanie wbudowane drukarki powstało częściowo na podstawie prac grupy Independent JPEG Group.

Prawa autorskie do niektórych fotografii zawartych w niniejszym dokumencie należą do ich pierwotnych właścicieli.

#### **Prawny numer identyfikacyjny modelu SDGOA-0401**

Dla celów identyfikacyjnych wymaganych przez przepisy produkt został oznaczony prawnym numerem modelu. Prawny numer identyfikacyjny tego produktu to SDGOA-0401. Nie należy mylić tego numeru z nazwą rynkową (drukarka HP Photosmart 7400 series) lub numerem produktu (Q3409A).

#### **Informacje dotyczące bezpieczeństwa**

Podczas korzystania z produktu zawsze należy przestrzegać podstawowych zasad bezpieczeństwa w celu zmniejszenia ryzyka doznania obrażeń na skutek działania ognia lub porażenia prądem elektrycznym.

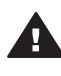

**Ostrzeżenie** Aby uniknąć pożaru lub porażenia prądem elektrycznym, nie należy wystawiać tego produktu na działanie deszczu i wilgoci.

- Należy dokładnie zapoznać się z instrukcjami zawartymi w broszurze *Drukarka HP Photosmart 7400 series — Podręczne instrukcje*.
- Urządzenie należy podłączać tylko do uziemionego gniazda

elektrycznego. Jeśli nie wiadomo, czy gniazdo jest uziemione, należy skonsultować się z wykwalifikowanym elektrykiem.

- Należy przestrzegać wszystkich ostrzeżeń i instrukcji umieszczonych na produkcie.
- Przed rozpoczęciem czyszczenia produktu należy go odłączyć od gniazda sieciowego.
- Nie należy instalować ani używać tego produktu w pobliżu wody lub w przypadku, gdy użytkownik jest mokry.
- Produkt należy zainstalować bezpiecznie na stabilnej powierzchni.
- Urządzenie należy ustawić w bezpiecznym miejscu, tak aby nikt nie nadepnął ani nie potknął się o przewód sieciowy lub go nie uszkodził.
- Jeśli urządzenie nie działa prawidłowo, należy zapoznać się z informacjami na temat rozwiązywania problemów dostępnymi w pomocy ekranowej drukarki HP Photosmart.
- Urządzenie nie zawiera elementów, które mogą być naprawiane przez użytkownika. Wykonywanie czynności serwisowych należy zlecać wykwalifikowanym pracownikom serwisu.
- Urządzenie powinno być używane w pomieszczeniu o dobrej wentylacji.

## **Spis treści**

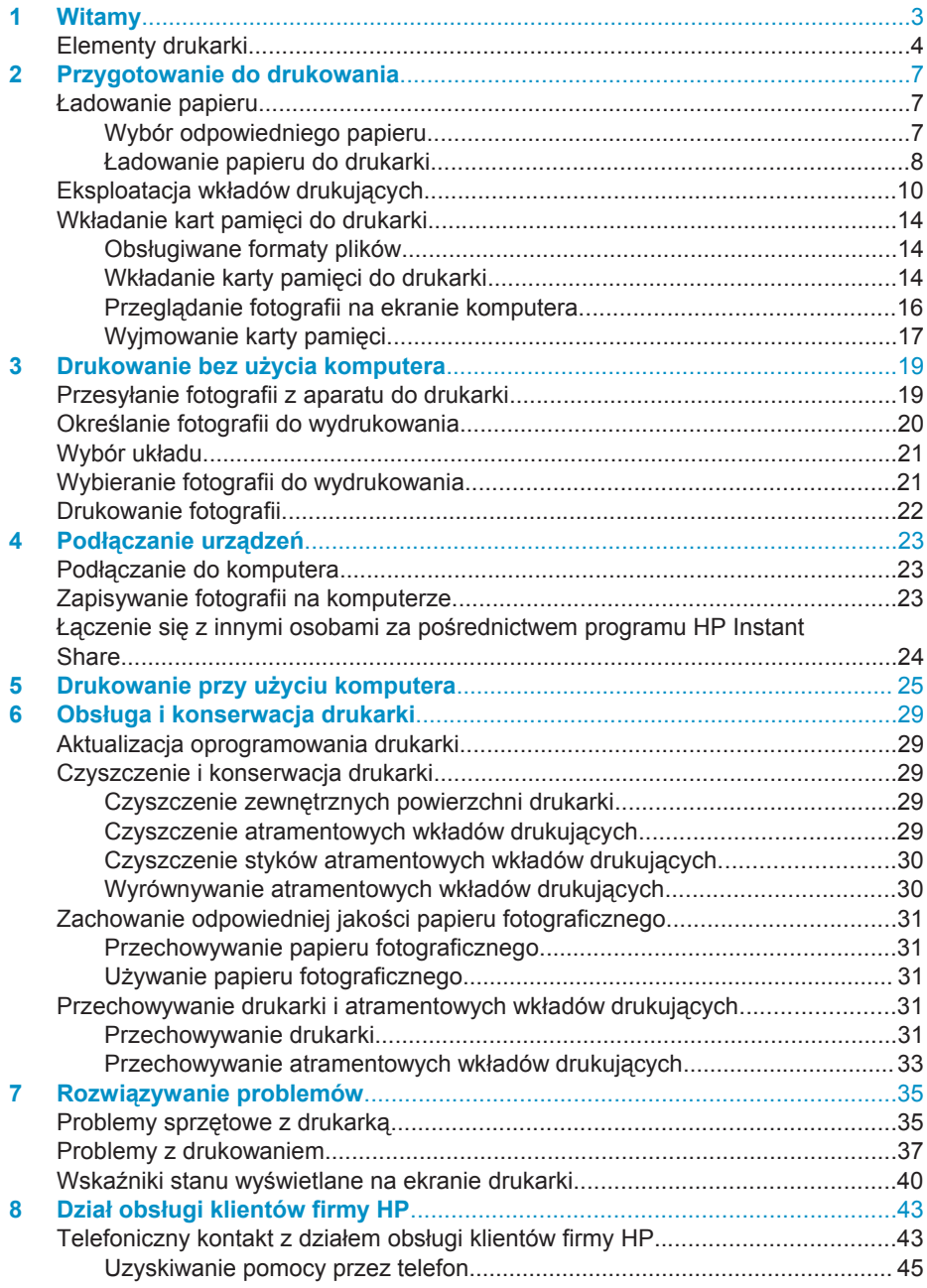

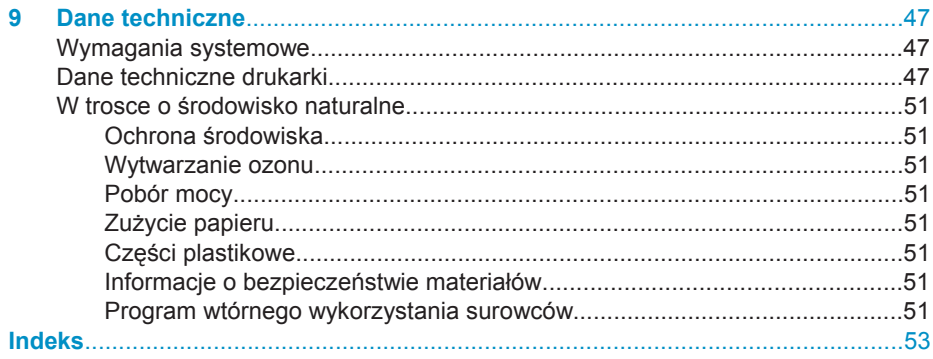

# <span id="page-4-0"></span>**1 Witamy**

Dziękujemy za zakup drukarki HP Photosmart 7400 series! Ta nowa drukarka fotograficzna umożliwia drukowanie pięknych fotografii i zapisywanie ich w pamięci komputera.

Niniejszy podręcznik zawiera informacje dotyczące drukowania bez podłączania komputera. Aby zapoznać się ze sposobem drukowania przy użyciu komputera, należy zainstalować oprogramowanie drukarki i wyświetlić pomoc ekranową. Informacje na temat korzystania z drukarki podłączonej do komputera znajdują się w części [Drukowanie przy u](#page-26-0)życiu komputera.

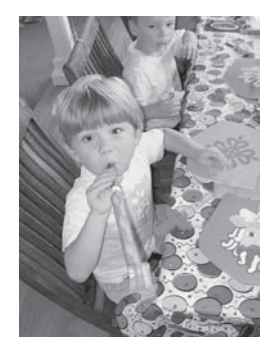

Ten podręcznik przedstawia sposób łatwego i szybkiego drukowania atrakcyjnych fotografii bez marginesów [Wybór uk](#page-22-0)ładu.

Razem z drukarką dostarczana jest następująca dokumentacja:

- **Podręczne instrukcje**  broszura *Drukarka HP Photosmart 7400 series — Podręczne instrukcje* zawiera szybkie i łatwe instrukcje dotyczące konfigurowania drukarki i drukowania pierwszej fotografii.
- **Podręcznik użytkownika**  *Podręcznik użytkownika drukarki HP Photosmart 7400 series* to niniejszy dokument. Ten podręcznik zawiera omówienie podstawowych funkcji drukarki, sposobu korzystania z drukarki bez podłączania jej do komputera oraz informacje dotyczące rozwiązywania problemów sprzętowych.
- **Pomoc drukarki HP Photosmart**  w pomocy ekranowej drukarki HP Photosmart można znaleźć informacje dotyczące korzystania z drukarki podłączonej do komputera oraz rozwiązywania problemów z oprogramowaniem.

Po zainstalowaniu oprogramowania drukarki na komputerze można wyświetlić pomoc ekranową:

- **Komputer z systemem Windows**: Z menu **Start** należy wybrać kolejno polecenia **Programy** (w systemie Windows XP polecenie **Wszystkie programy**) > **HP** > **Photosmart 320, 370, 7400, 7800, 8100, 8400, 8700 Series** > **Photosmart Help (Pomoc drukarki Photosmart)**.
- **Komputer Macintosh**: Należy w aplikacji Finder wybrać kolejno polecenia **Help** > **Mac Help**, a następnie polecenia **Library** > **HP Photosmart Printer Help for Macintosh**.

## <span id="page-5-0"></span>**Elementy drukarki**

**Przód drukarki**

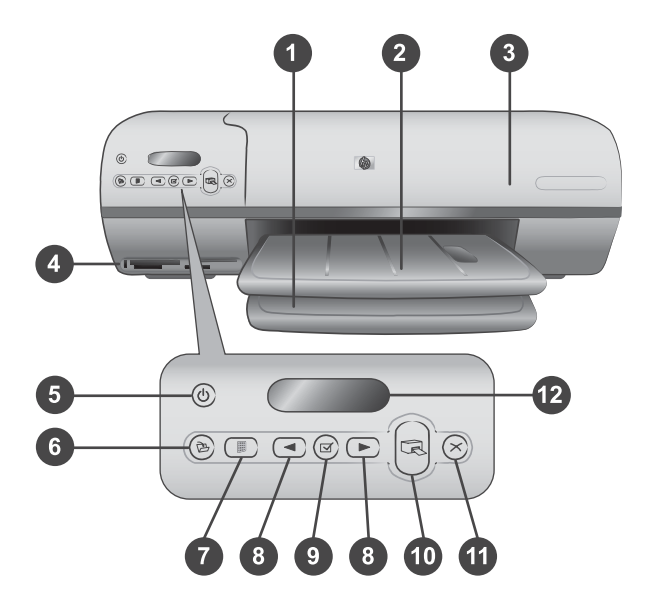

1. **Podajnik** Służy do ładowania papieru.

2. **Taca wyjściowa** Służy do odbioru wydrukowanych fotografii i dokumentów. Przedłużenie tacy po wysunięciu podtrzymuje arkusze papieru większych formatów.

3. **Pokrywa górna** Po podniesieniu pokrywy górnej można uzyskać dostęp do kasety fotograficznej, wkładów drukujących i prowadnicy szerokości papieru.

4. **Gniazda kart pamięci** Służą do umieszczania kart pamięci. Więcej informacji na temat gniazd kart pamięci można znaleźć w części Wkł[adanie kart pami](#page-15-0)ęci do drukarki.

5. **Wskaźnik Włączony** Umożliwia włączenie lub wyłączenie drukarki. Wskaźnik Włączony informuje o stanie drukarki: zielony (drukarka jest włączona), zielony migający (drukarka jest zajęta), czerwony migający (drukarka wymaga interwencji operatora).

6. **Przycisk Save (Zapisz)** Umożliwia zapisanie fotografii na dysku podłączonego komputera.

7. **Przycisk Print index (Indeks fotografii)** Służy do drukowania indeksu wszystkich fotografii zapisanych na karcie pamięci. Zobacz Okreś[lanie fotografii do wydrukowania.](#page-21-0)

8. **Przyciski Select Photos (Wybierz fotografię) i** Umożliwiają przeglądanie fotografii zapisanych na karcie pamięci.

9. **Przycisk Select Photos (Wybierz fotografię)** Służy do zaznaczenia numeru indeksu wyświetlonej fotografii w celu wydrukowania lub usunięcia zaznaczenia.

10. **Przycisk Print (Drukuj)** Umożliwia wydrukowanie wybranych fotografii.

11. **Przycisk Cancel (Anuluj)** Anuluje bieżące zadanie drukowania.

12. **Ekran drukarki** Na ekranie wyświetlane są numery indeksów fotografii, stan zaznaczenia fotografii, stan papieru i stan wkładów drukujących.

#### **Wnętrze drukarki**

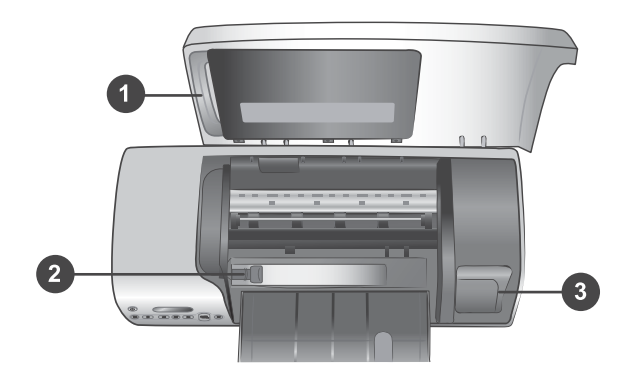

1. **Kaseta fotograficzna** Umożliwia ładowanie papieru fotograficznego z zakładkami o rozmiarze 10 x 15 cm (4 x 6,5 cala z zakładką 0,5 cala), papieru fotograficznego bez zakładek o rozmiarze 10 x 15 cm (4 x 6 cala) lub inne obsługiwane nośniki o małym formacie. Następnie kaseta umieszczana jest w podajniku.

2. **Prowadnica szerokości papieru** Położenie prowadnicy dopasowywane jest do różnych szerokości papieru.

3. **Miejsce przechowywania wkładów drukujących** Nieużywany wkład drukujący należy umieścić w ochraniaczu wkładu drukującego dostarczonym razem z drukarką i przechowywać w tym miejscu, aby zapobiec wysychaniu atramentu.

#### **Tył drukarki**

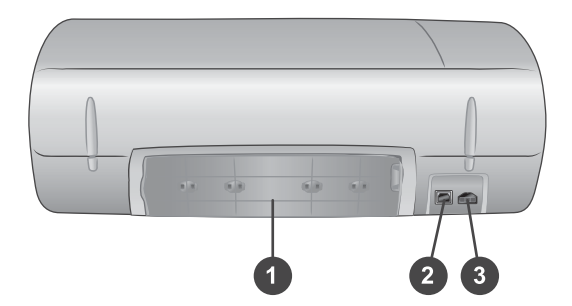

- 1. **Tylna pokrywa** Pokrywa jest otwierana w celu usunięcia zacięcia papieru.
- 2. **Port USB** Umożliwia podłączenie komputera do drukarki.
- 3. **Port zasilania** Służy do podłączenia przewodu zasilającego do drukarki.

# <span id="page-8-0"></span>**2 Przygotowanie do drukowania**

Przed rozpoczęciem drukowania należy zapoznać się z trzema łatwymi procedurami:

- Ładowanie papieru
- Eksploatacja wkładów drukujących
- Wkładanie karty pamięci do drukarki

### **Ładowanie papieru**

W dalszej części można znaleźć informacje na temat wyboru odpowiedniego papieru dla zadania drukowania oraz przygotowania i ładowania papieru do podajników.

#### **Wybór odpowiedniego papieru**

Listę dostępnych typów papieru do drukarek atramentowych firmy HP i informacje o możliwości zakupu materiałów eksploatacyjnych można znaleźć na stronach sieci Web pod adresem:

- [www.hpshopping.com](http://www.hpshopping.com) (USA)
- [www.hp.com/go/supplies](http://www.hp.com/go/supplies) (Europa)
- [www.hp.com/jp/supply\\_inkjet](http://www.hp.com/jp/supply_inkjet) (Japonia)
- [www.hp.com/paper](http://www.hp.com/paper) (Azja i Pacyfik)

Aby uzyskać najlepsze wyniki drukowania, należy wybrać jeden z następujących typów papieru fotograficznego HP wysokiej jakości.

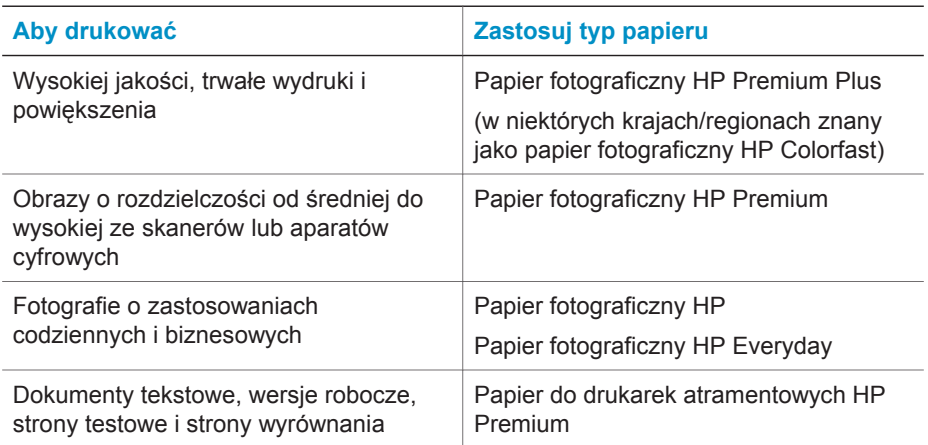

Aby zapewnić właściwy stan papieru, należy przestrzegać następujących zaleceń:

- Nieużywany papier powinien być przechowywany w oryginalnym opakowaniu lub w zamykanym plastikowym opakowaniu dołączonym do drukarki.
- Przechowywany papier powinien być ułożony poziomo w chłodnym, suchym miejscu. Jeżeli rogi papieru fotograficznego są pozawijane, należy umieścić

papier w plastikowej torbie i delikatnie wygiąć rogi w przeciwnym kierunku, aby je wyprostować.

<span id="page-9-0"></span>Papier fotograficzny należy chwytać za krawędzie arkusza, aby uniknąć rozmazania atramentu.

#### **Ładowanie papieru do drukarki**

Wskazówki dotyczące ładowania papieru:

- Fotografie i dokumenty można drukować na papierze o różnych formatach: od 76 x 127 mm (3 x 5 cali) do 216 x 356 mm (8,5 x 14 cali), a także na papierze ciągłym składanym o szerokości 216 mm (8,5 cala).
- Przed załadowaniem papieru należy wysunąć prowadnicę szerokości papieru, aby przygotować odpowiednie miejsce.
- Jednocześnie należy ładować papier tylko jednego typu i formatu. Nie należy mieszać typów lub rozmiarów papieru w podajniku ani w kasecie fotograficznej.
- Należy uważać, aby nie załadować zbyt dużo lub zbyt mało papieru, gdyż może to spowodować problemy z pobraniem arkusza. Aby uzyskać więcej informacji na temat ilości papieru, jaką można załadować do podajnika, zobacz [Dane techniczne.](#page-48-0)
- Po załadowaniu papieru należy wyciągnąć przedłużenie tacy wyjściowej, podtrzymujące arkusze wydruków o większych formatach.

Aby załadować do drukarki najczęściej używane formaty papieru, należy postępować zgodnie z instrukcjami w poniższej tabeli.

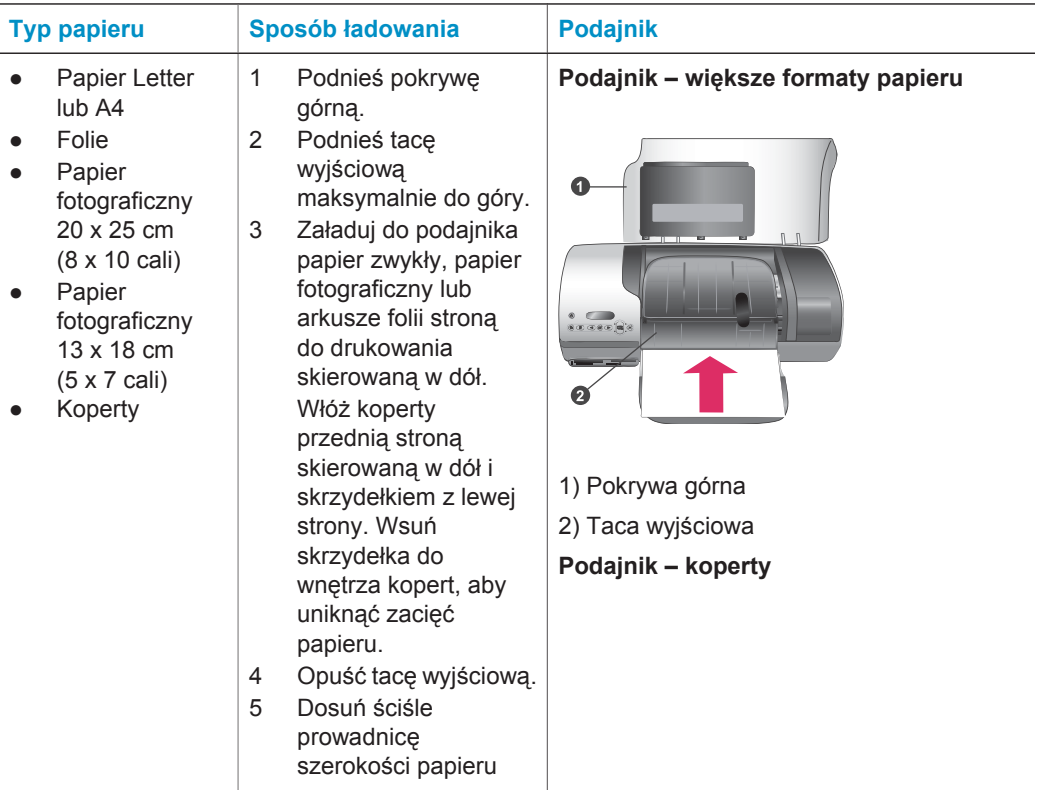

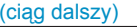

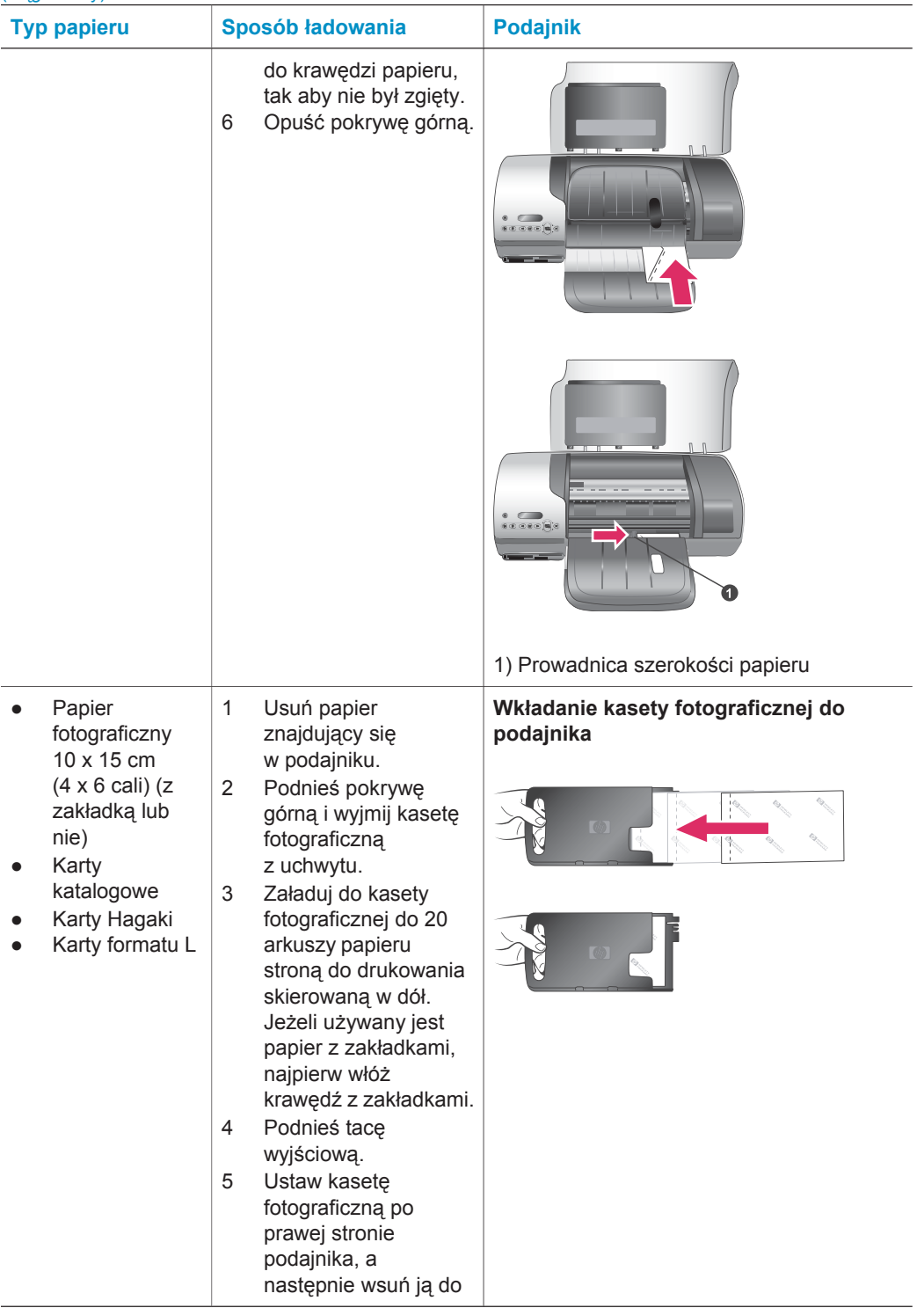

<span id="page-11-0"></span>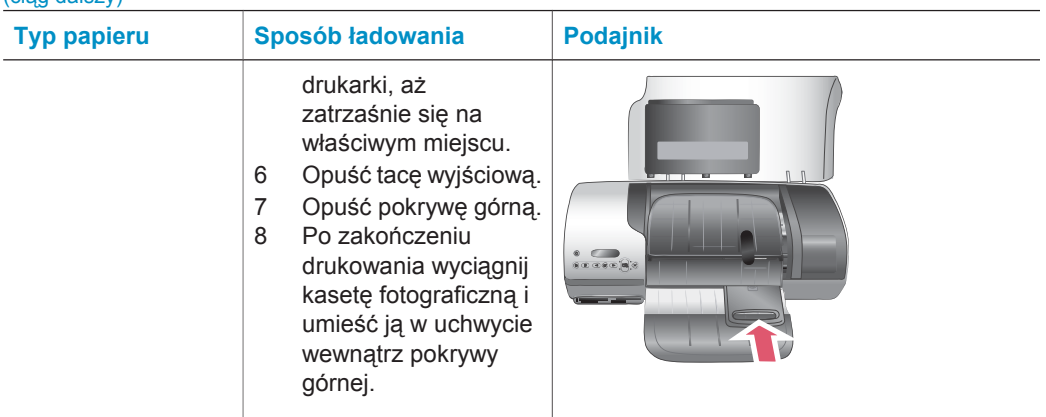

## **Eksploatacja wkładów drukujących**

Drukarka HP Photosmart 7400 series umożliwia drukowanie fotografii kolorowych i czarno-białych. Firma HP oferuje różne typy atramentowych wkładów drukujących, aby dla każdego projektu można było wybrać optymalne wkłady drukujące.

**Wskazówka** Numery katalogowe wkładów drukujących, których można używać w drukarce, znajdują się na tylnej okładce niniejszego podręcznika.

Dla uzyskania optymalnych rezultatów drukowania firma HP zaleca korzystanie wyłącznie z atramentowych wkładów drukujących HP. Zainstalowanie w drukarce atramentowego wkładu drukującego niewymienionego w poniższej tabeli może spowodować utratę gwarancji na drukarkę.

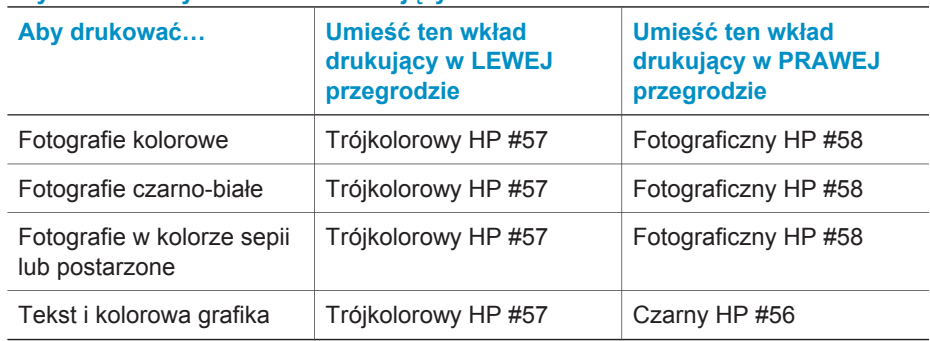

#### **Użycie właściwych wkładów drukujących**

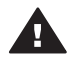

**Przestroga** Należy sprawdzić, czy używany jest właściwy wkład drukujący. Numery katalogowe wkładów drukujących, których można używać w drukarce, znajdują się na tylnej okładce. Firma HP nie zaleca modyfikowania lub ponownego napełniania wkładów drukujących HP. Uszkodzenia spowodowane modyfikacjami lub powtórnym napełnianiem wkładów drukujących HP nie są objęte gwarancją udzielaną przez firmę HP.

<span id="page-12-0"></span>W celu zapewnienia najlepszej jakości druku firma HP zaleca instalowanie wkładów drukujących zakupionych w punktach sprzedaży detalicznej przed datą umieszczoną na opakowaniu.

#### **Instalowanie lub wymiana atramentowych wkładów drukujących**

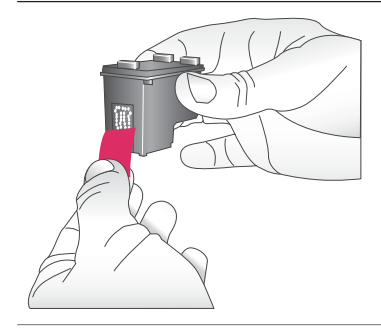

#### **Przygotowywanie drukarki i wkładów drukujących**

- 1 Upewnij się, że zasilanie jest włączone i usunięto karton z wnętrza drukarki.
- 2 Podnieś pokrywę górną drukarki.
- 3 Usuń jasnoróżową taśmę z wkładów drukujących.

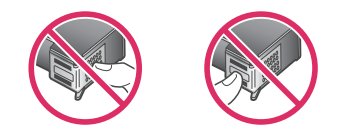

Nie należy dotykać dysz głowicy drukującej ani miedzianych styków, a także nie należy ponownie nakładać taśmy na wkłady drukujące.

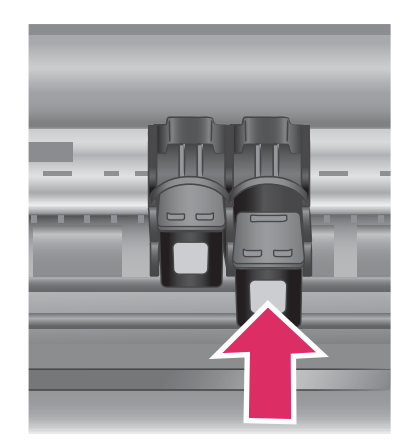

#### **Instalowanie atramentowych wkładów drukujących**

- 1 W przypadku wymiany wkładu drukującego z atramentem czarnym lub fotograficznym naciśnij i wyciągnij wkład z **prawej** przegrody.
- 2 Chwyć nowy wkład drukujący z atramentem czarnym lub fotograficznym etykietą do góry. Wsuń wkład drukujący do **prawej** przegrody, unosząc lekko przednią krawędź, tak aby miedziane styki były skierowane do przodu. Dociśnij wkład drukujący, aż zatrzaśnie się na właściwym miejscu.

**Przestroga** Aby uniknąć zacięć karetki głowicy drukującej, należy upewnić się, że wkład drukujący zatrzasnął się we właściwym miejscu.

- 3 Powtórz poprzednie czynności, aby w **lewej** przegrodzie zainstalować wkład z atramentem trójkolorowym.
- 4 Opuść pokrywę górną.

<span id="page-13-0"></span>Aby drukarka działała prawidłowo, należy zainstalować oba wkłady drukujące.

**Wskazówka** Tryb drukowania na rezerwowym zapasie atramentu umożliwia drukowanie nawet w sytuacji nieprawidłowego działania jednego z wkładów lub wyczerpania się w nim atramentu. Aby przejść do trybu drukowania na rezerwowym zapasie atramentu, należy wyjąć wkład drukujący i zamknąć pokrywę górną. Drukarka będzie nadal drukować, ale wolniej i z niższą jakością druku. Pusty wkład drukujący należy możliwie szybko wymienić.

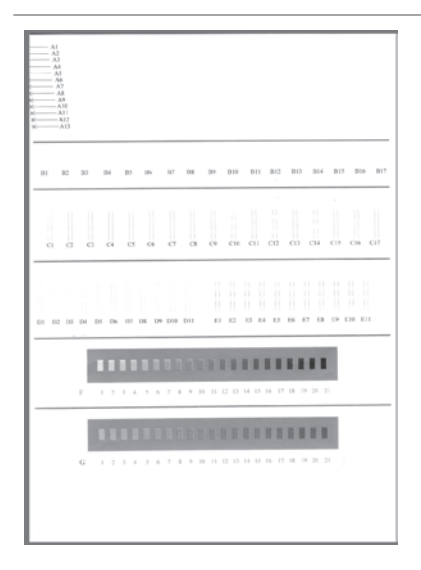

Aby uzyskać optymalną jakość druku i szybkość drukowania, należy wyrównać nowe wkłady drukujące bezpośrednio po ich zainstalowaniu. Należy sprawdzić, czy drukarka jest włączona i podłączona do komputera.

#### **Wyrównywanie wkładów drukujących**

1 Załaduj zwykły papier do podajnika.

**W przypadku komputera z zainstalowanym systemem Windows:**

- a Kliknij prawym przyciskiem myszy ikonę drukarki HP Photosmart na pasku zadań systemu Windows.
- b Zaznacz opcję **Otwórz zestaw narzędzi HP Photosmart 7400 Series**.
- c Na karcie **Obsługa urządzenia** kliknij przycisk **Wyrównaj drukarkę**.

<span id="page-14-0"></span>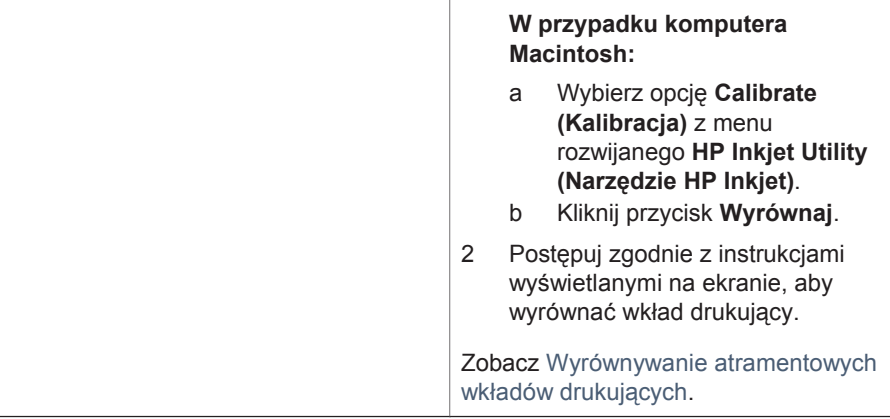

#### **Gdy wkład drukujący nie jest używany**

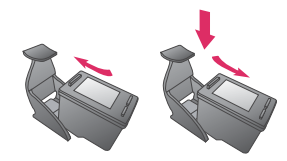

Po wyjęciu z drukarki wkład drukujący zawierający atrament powinien być zawsze przechowywany w ochraniaczu. Kiedy wkład nie jest używany, ochraniacz wkładu drukującego zapobiega wysychaniu atramentu. Przechowywanie niezgodnie z zaleceniami może być przyczyną nieprawidłowego funkcjonowania wkładu drukującego.

→ Aby umieścić wkład drukujący w ochraniaczu, należy wsunąć wkład do ochraniacza pod lekkim kątem, tak aby zatrzasnął się we właściwym miejscu.

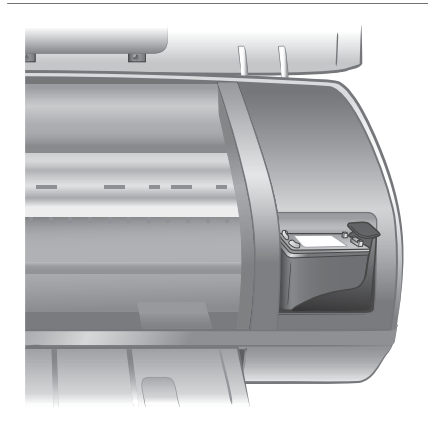

Po włożeniu wkładu drukującego do ochraniacza należy umieścić go w miejscu przechowywania w drukarce.

## <span id="page-15-0"></span>**Wkładanie kart pamięci do drukarki**

Po wykonaniu zdjęć przy użyciu aparatu cyfrowego można wyjąć kartę pamięci z aparatu i włożyć ją do drukarki, aby przeglądać i drukować fotografie. Drukarka może odczytywać następujące karty pamięci: CompactFlash™, Memory Sticks, Microdrive™, MultiMediaCard™, Secure Digital™, SmartMedia™ i xD-Picture Card™.

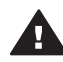

**Przestroga** Użycie karty pamięci innego typu może spowodować uszkodzenie karty pamięci i drukarki.

#### **Obsługiwane formaty plików**

Drukarka rozpoznaje i drukuje bezpośrednio z karty pamięci pliki JPEG i nieskompresowane pliki TIFF. Jeżeli aparat cyfrowy zapisuje fotografie w innych formatach plików, należy zapisać pliki na komputerze i wydrukować je przy użyciu odpowiedniego oprogramowania. Dodatkowe informacje są dostępne w pomocy ekranowej drukarki HP Photosmart.

#### **Wkładanie karty pamięci do drukarki**

Należy odnaleźć używaną kartę pamięci w poniższej tabeli i postępować zgodnie z instrukcjami wkładania karty do drukarki.

Wskazówki:

- Karty należy wkładać do drukarki pojedynczo.
- Należy delikatnie wsunąć kartę pamięci do drukarki, aż do napotkania oporu. Karta pamięci nie mieści się w całości w drukarce. Nie należy wpychać karty na siłę.
- Jeżeli karta pamięci zostanie włożona prawidłowo, wskaźnik Karta pamięci miga przez chwilę, a następnie świeci na zielono.

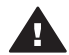

**Przestroga 1** Wkładanie karty pamięci w inny sposób niż opisany może spowodować uszkodzenie karty i drukarki.

**Przestroga 2** Nie należy wyjmować karty pamięci, gdy wskaźnik Karta pamięci miga na zielono. Aby uzyskać więcej informacji, zobacz [Wyjmowanie](#page-18-0) [karty pami](#page-18-0)ęci.

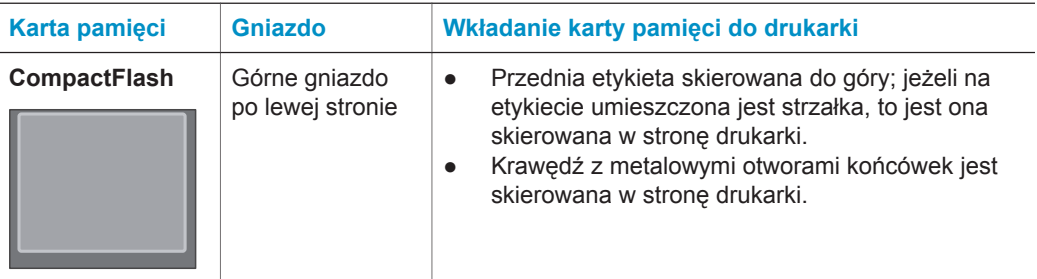

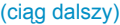

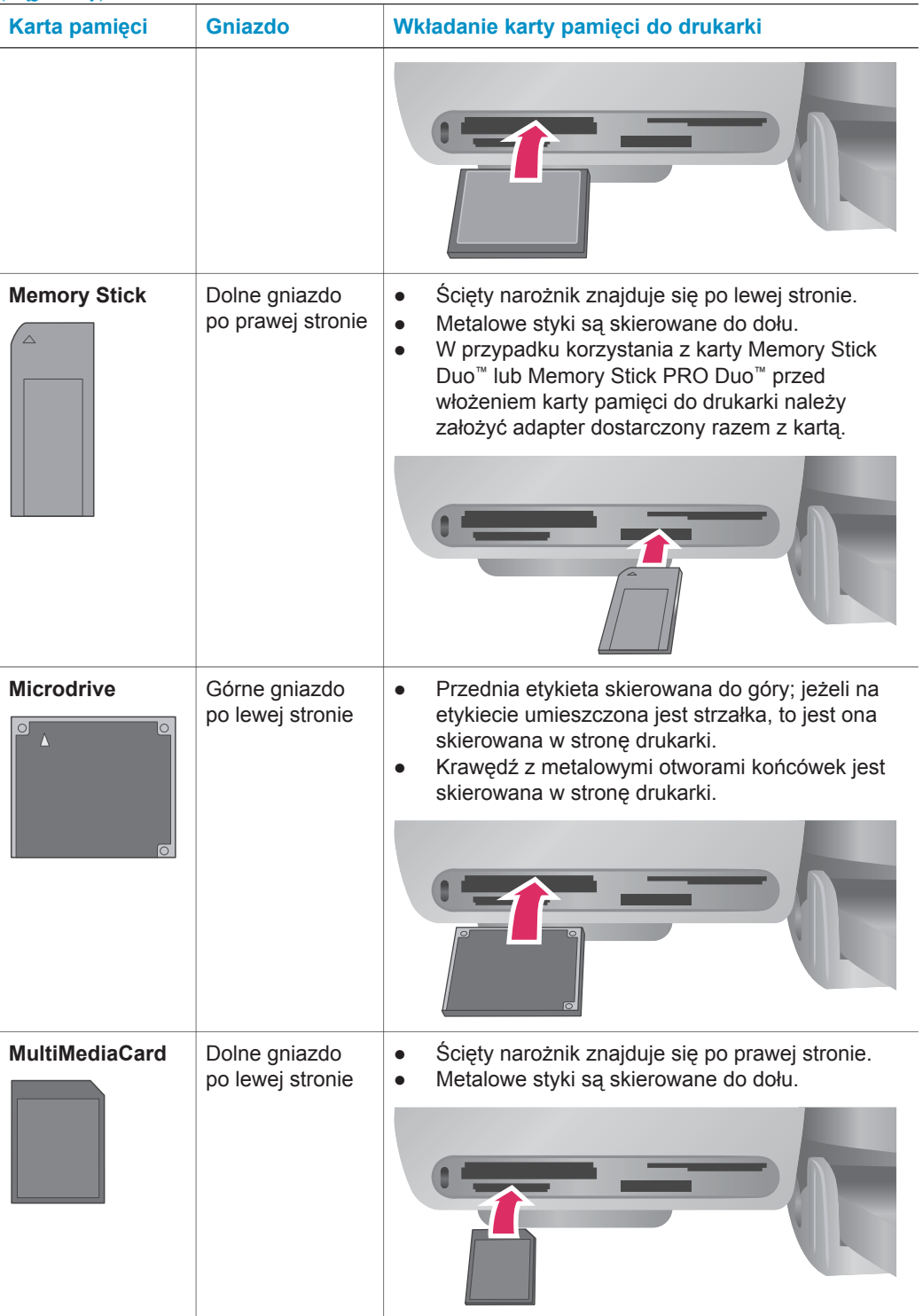

<span id="page-17-0"></span>(ciąg dalszy)

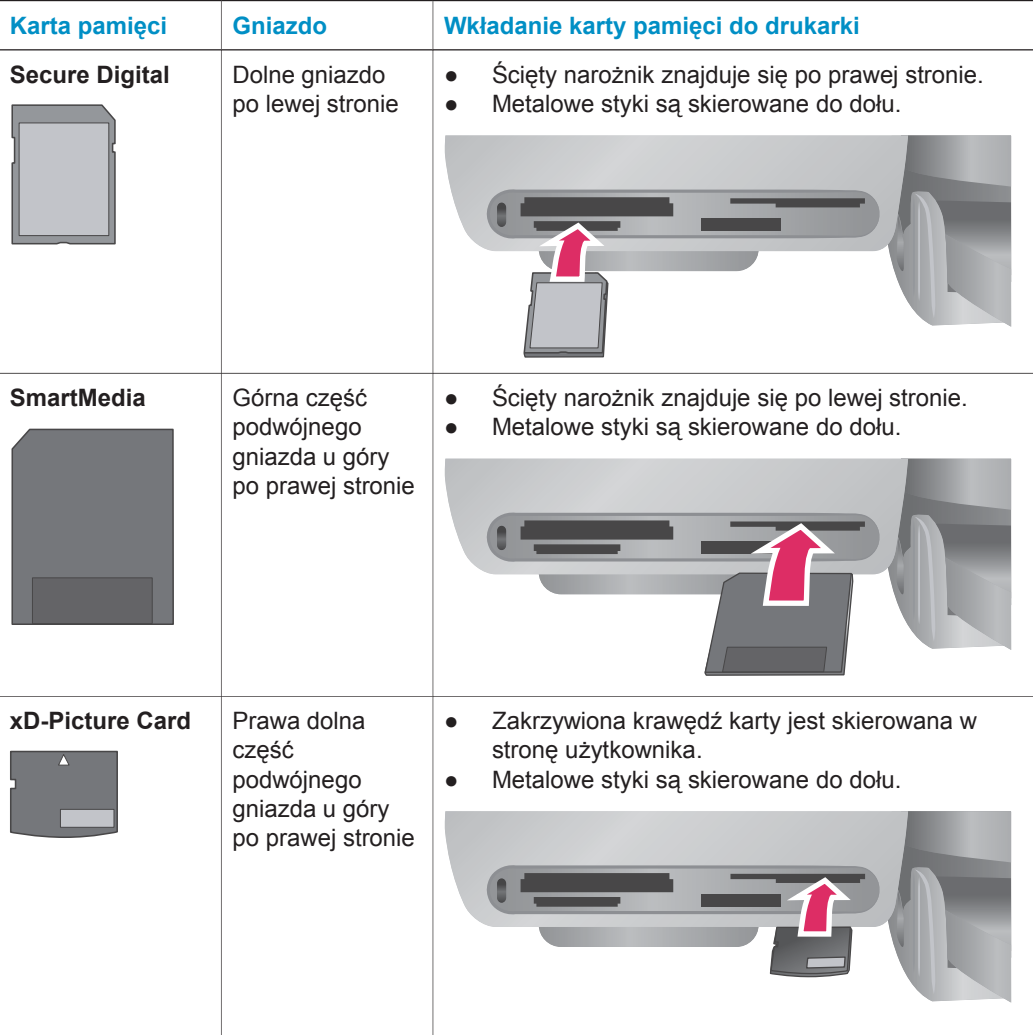

#### **Przeglądanie fotografii na ekranie komputera**

Kiedy drukarka jest podłączona do komputera, można w niej umieścić kartę pamięci i przeglądać fotografie na ekranie komputera. Program Photo Viewer jest uruchamiany automatycznie po włożeniu karty pamięci do drukarki. Więcej informacji na temat podłączania drukarki do komputera można znaleźć w broszurze *Podręczne instrukcje*. Aby uzyskać informacje na temat wybierania fotografii do drukowania, zobacz [Wybieranie fotografii do wydrukowania](#page-22-0).

<span id="page-18-0"></span>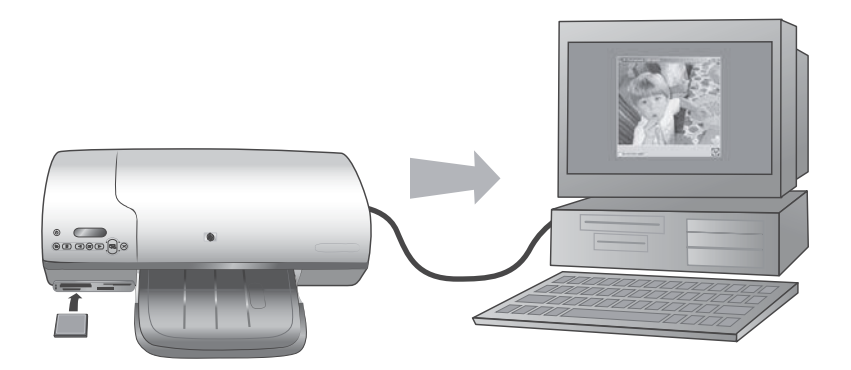

**Program Photo Viewer umożliwia przeglądanie na komputerze fotografii zapisanych na karcie pamięci**

#### **Wyjmowanie karty pamięci**

Należy poczekać, aż wskaźnik Karta pamięci przestanie migać i będzie świecić na zielono, a następnie delikatnie wyciągnąć kartę pamięci z drukarki.

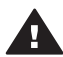

**Przestroga** Nie należy wyjmować karty pamięci, gdy wskaźnik Karta pamięci miga na zielono. Migający na zielono wskaźnik informuje, że drukarka uzyskuje dostęp do karty pamięci. Wyjmowanie karty pamięci podczas pobierania z niej danych może spowodować uszkodzenie drukarki i karty lub zniszczenie informacji zapisanych na karcie.

## <span id="page-20-0"></span>**3 Drukowanie bez użycia komputera**

Drukarka HP Photosmart 7400 series umożliwia drukowanie wysokiej jakości fotografii bez konieczności korzystania z komputera. Po skonfigurowaniu drukarki zgodnie z instrukcjami dostępnymi w broszurze *Drukarka HP Photosmart 7400 series — Podręczne instrukcje* można skorzystać z opisanej poniżej kompletnej procedury drukowania.

## **Przesyłanie fotografii z aparatu do drukarki**

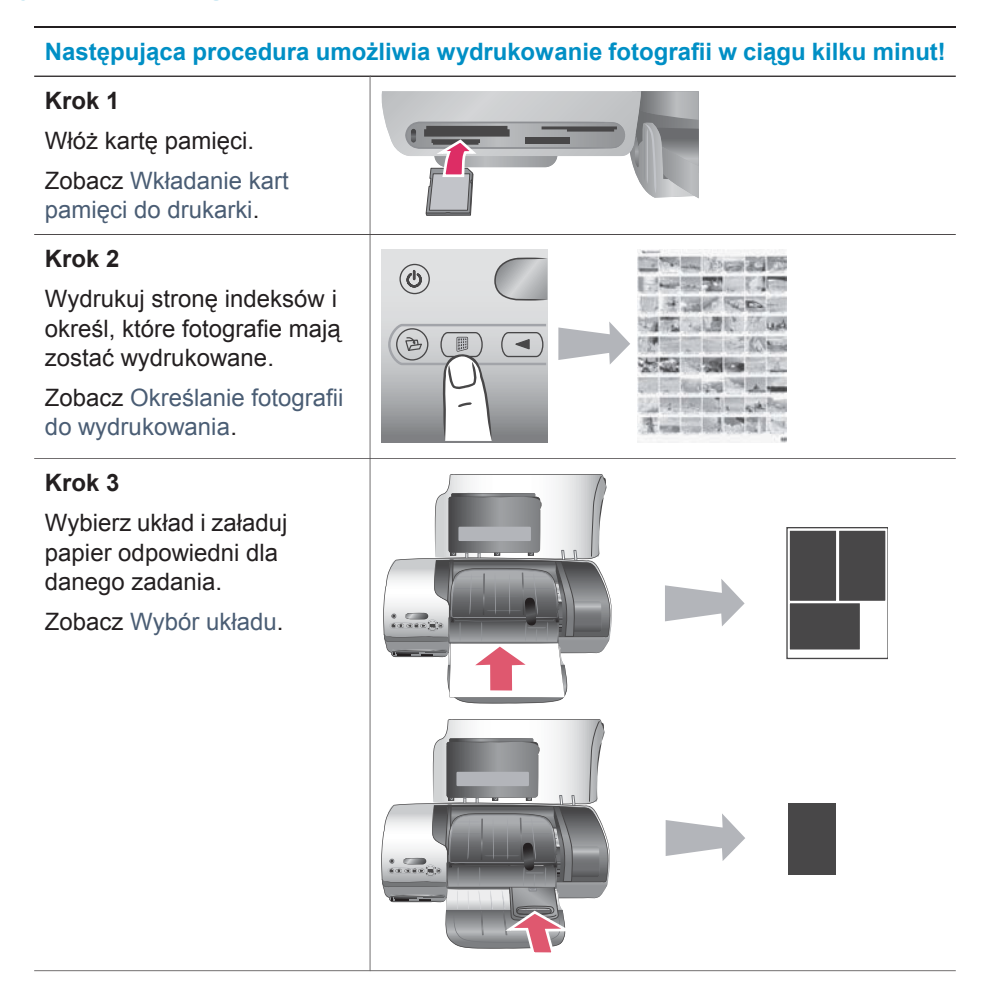

#### <span id="page-21-0"></span>(ciąg dalszy)

#### **Następująca procedura umożliwia wydrukowanie fotografii w ciągu kilku minut!**

#### **Krok 4**

Zainstaluj najlepsze dla danego zadania wkłady drukujące.

Zobacz [Instalowanie](#page-12-0) [atramentowych wk](#page-12-0)ładów [drukuj](#page-12-0)ących.

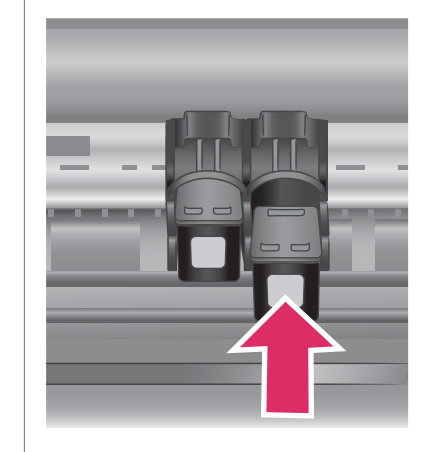

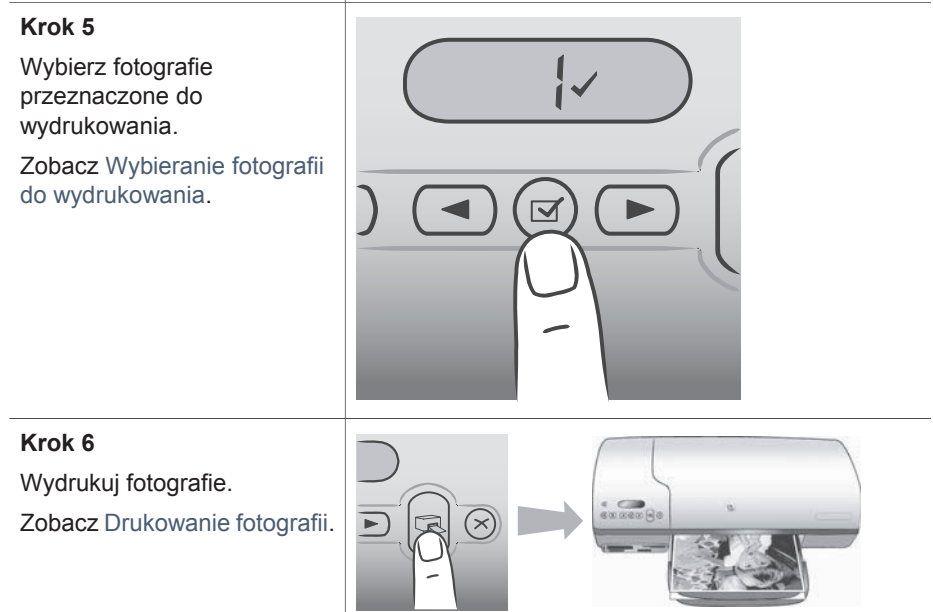

## **Określanie fotografii do wydrukowania**

Aby określić, które fotografie mają zostać wydrukowane, należy najpierw wydrukować indeks fotografii. Strona indeksów fotografii zawiera widoki miniatur i numery indeksów wszystkich fotografii zapisanych na karcie pamięci (maks. 2000 fotografii). Za pomocą numerów indeksów na wydruku można określić, które fotografie mają być wydrukowane.

Aby wydrukować indeks fotografii:

- 1 Włóż kartę pamięci.
- 2 Naciśnij przycisk **Print Index** (Indeks fotografii).

## <span id="page-22-0"></span>**Wybór układu**

Dostępne są dwie opcje układu wydruku. Układ uzależniony jest od typu papieru załadowanego do drukarki.

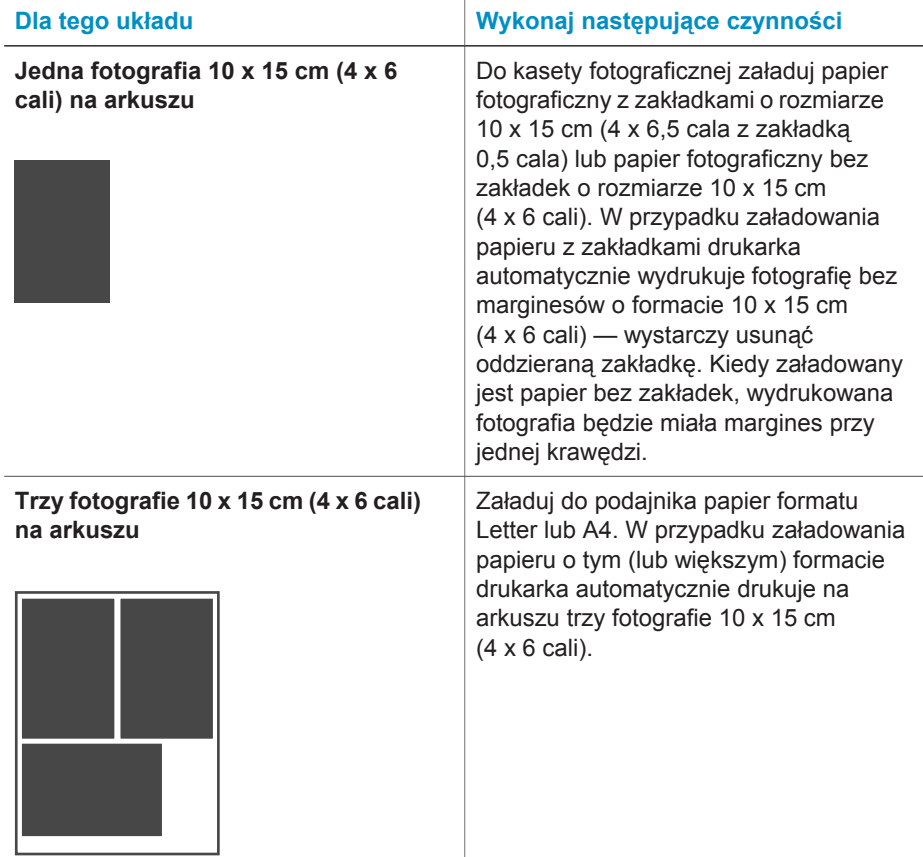

## **Wybieranie fotografii do wydrukowania**

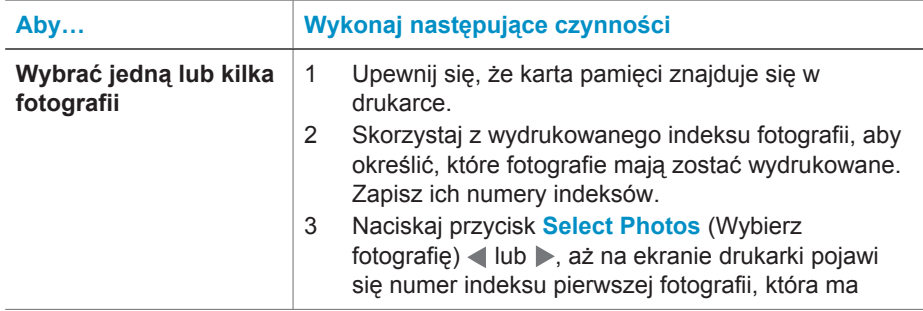

<span id="page-23-0"></span>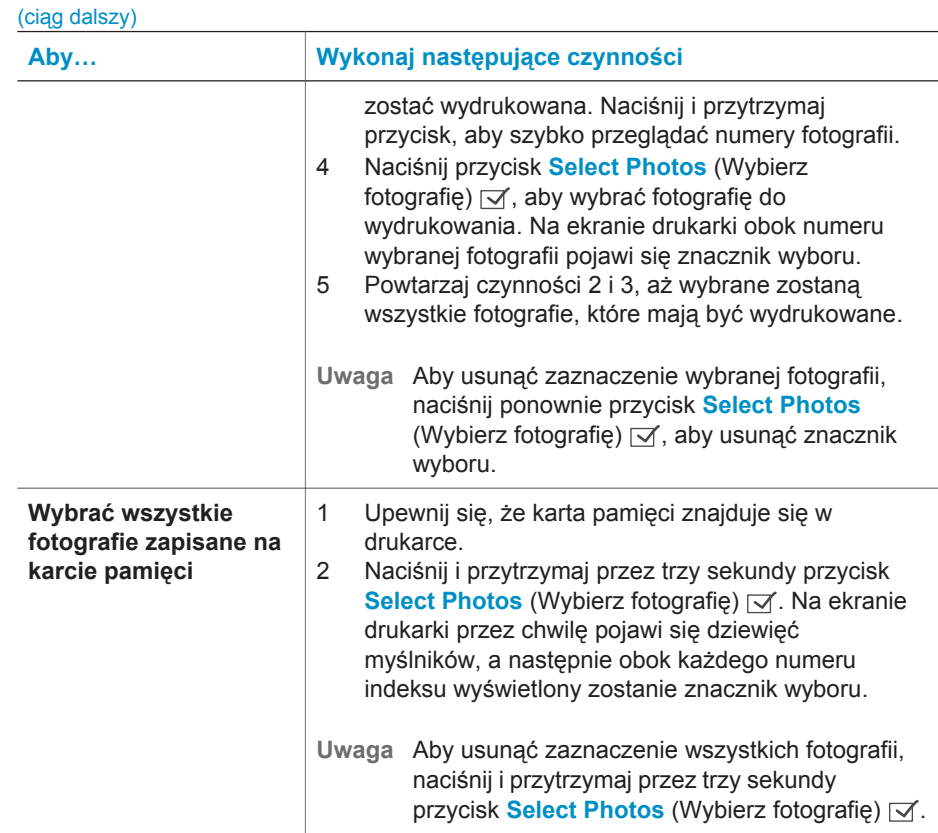

## **Drukowanie fotografii**

#### **Aby wydrukować fotografie z karty pamięci:**

- 1 Włóż kartę pamięci.
- 2 Wybierz jedną lub kilka fotografii w sposób opisany powyżej.
- 3 Naciśnij przycisk **Print** (Drukuj).
- **Uwaga** Niektóre aparaty cyfrowe wyposażone są w funkcję menu umożliwiającą wybór zapisanych na karcie pamięci fotografii, które mają zostać wydrukowane. Fotografie wybrane przy użyciu aparatu są określane nazwą formatu DPOF (Digital Print Order Format). Jeżeli fotografie wybrano za pomocą funkcji DPOF, po włożeniu karty pamięci na ekranie drukarki pojawi się symbol **dPF**. Naciśnij przycisk **Print** (Drukuj), aby wydrukować fotografie wybrane przy użyciu aparatu, lub naciśnij przycisk **Cancel** (Anuluj), aby usunąć ich zaznaczenie.

## <span id="page-24-0"></span>**4 Podłączanie urządzeń**

Drukarka umożliwia łączność z innymi urządzeniami i osobami.

## **Podłączanie do komputera**

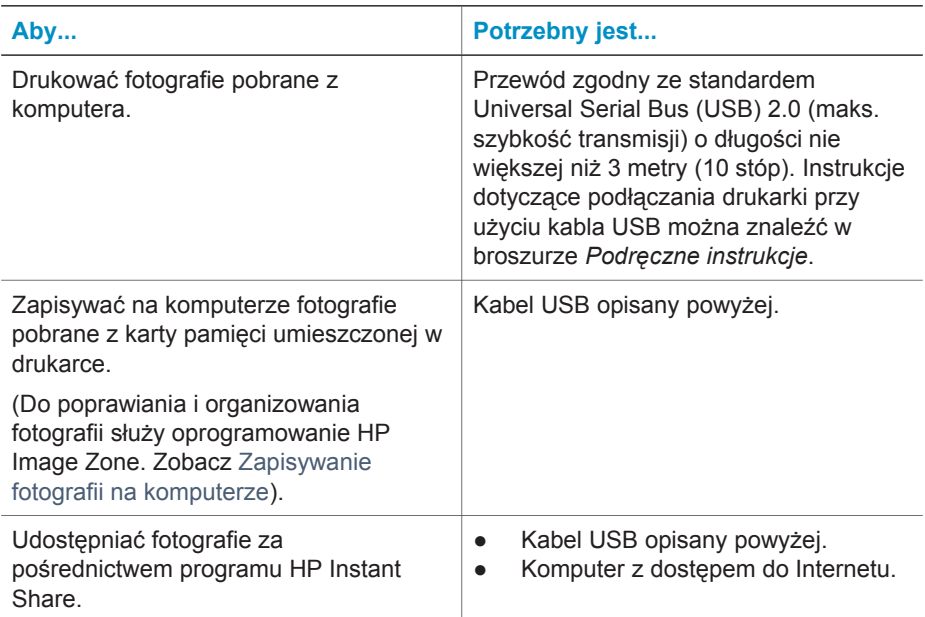

## **Zapisywanie fotografii na komputerze**

Kiedy drukarka jest podłączona do komputera, można zapisać fotografie na komputerze z systemem Windows lub Macintosh, używając przycisku Save (Zapisz) znajdującego się na panelu sterowania drukarki.

- 1 Upewnij się, że drukarka jest podłączona do komputera za pośrednictwem portu USB znajdującego się z tyłu drukarki, a także zainstalowane zostało oprogramowanie zawarte na płycie CD dołączonej do drukarki HP Photosmart 7400 series.
- 2 Włóż kartę pamięci do drukarki.
- 3 Naciśnij przycisk **Save** (Zapisz).
- 4 Postępuj zgodnie z wyświetlanymi instrukcjami, aby zapisać fotografie w odpowiednim folderze na komputerze.
- **Uwaga** Aby zatrzymać zapisywanie fotografii na komputerze, naciśnij przycisk **Cancel** (Anuluj).

## <span id="page-25-0"></span>**Łączenie się z innymi osobami za pośrednictwem programu HP Instant Share**

Korzystając z programu HP Instant Share, można udostępniać fotografie znajomym i rodzinie za pomocą poczty e-mail, albumów online lub usług w zakresie edycji końcowej fotografii dostępnych w trybie online. Drukarka musi być podłączona za pomocą kabla USB do komputera z dostępem do Internetu. Wymagane jest także zainstalowane odpowiednie oprogramowanie firmy HP. Jeżeli wymagane oprogramowanie nie jest zainstalowane lub skonfigurowane, próba korzystania z programu HP Instant Share powoduje wyświetlanie komunikatów i monitów dotyczących kolejnych wymaganych kroków procedury.

#### **Aby wysłać fotografie przy użyciu programu HP Instant Share:**

- 1 Włóż kartę pamięci i wybierz kilka fotografii.
- 2 Naciśnij przycisk **Save** (Zapisz), aby zapisać fotografie na komputerze.
- 3 Korzystając z funkcji HP Instant Share oprogramowania HP Image Zone, udostępnij fotografie innym osobom.

Informacje dotyczące korzystania z programu HP Instant Share można znaleźć w pomocy ekranowej oprogramowania HP Image Zone.

## <span id="page-26-0"></span>**5 Drukowanie przy użyciu komputera**

Wszystkie drukarki fotograficzne firmy HP są dostarczane razem z oprogramowaniem HP Image Zone, zwiększającym możliwości edytowania fotografii. Umożliwia ono kreatywne przekształcanie fotografii przy wykorzystaniu opcji edycji, udostępniania oraz tworzenia atrakcyjnych projektów, takich jak strony albumów.

Należy także zapoznać się z oprogramowaniem sterownika drukarki. Jest to interfejs wyświetlany podczas drukowania. Steruje on rozdzielczością i kolorem, automatycznie wybierając ustawienia (odpowiednie w przypadku drukowania na zwykłym papierze). Jednak w przypadku drukowania fotografii cyfrowych warto odpowiednio dostosować te ustawienia, aby uzyskać najlepszą jakość druku.

Więcej informacji o instalowaniu oprogramowania HP Image Zone i oprogramowania sterownika drukarki można znaleźć w broszurze *Podręczne instrukcje*. Oprogramowanie HP Image Zone jest instalowane tylko w przypadku wybrania opcji instalacji **Typowa**.

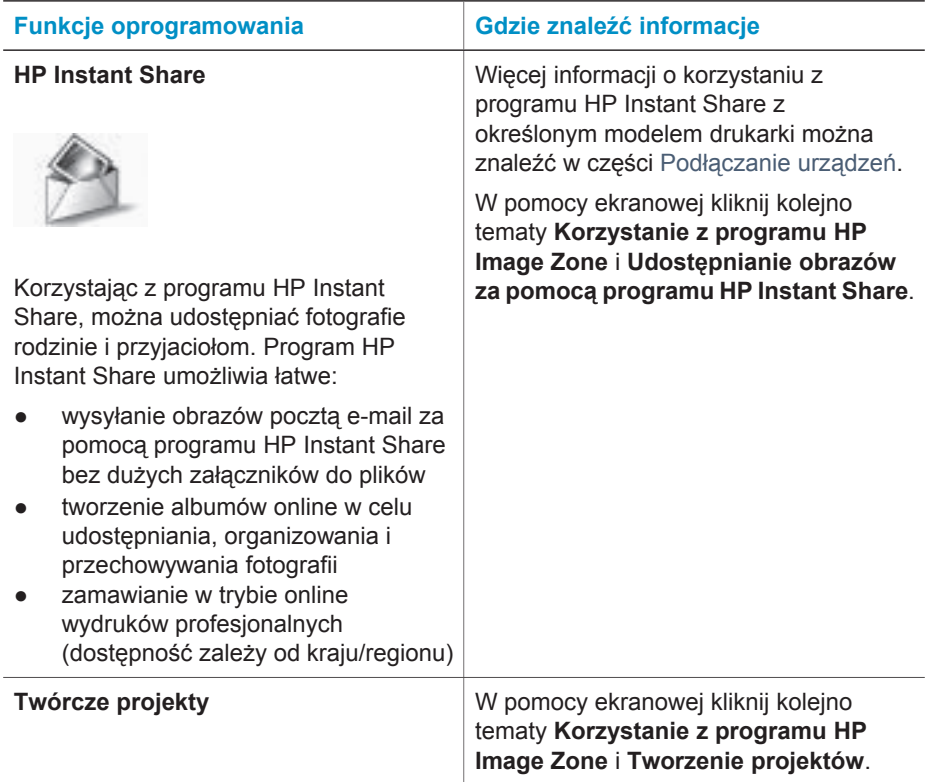

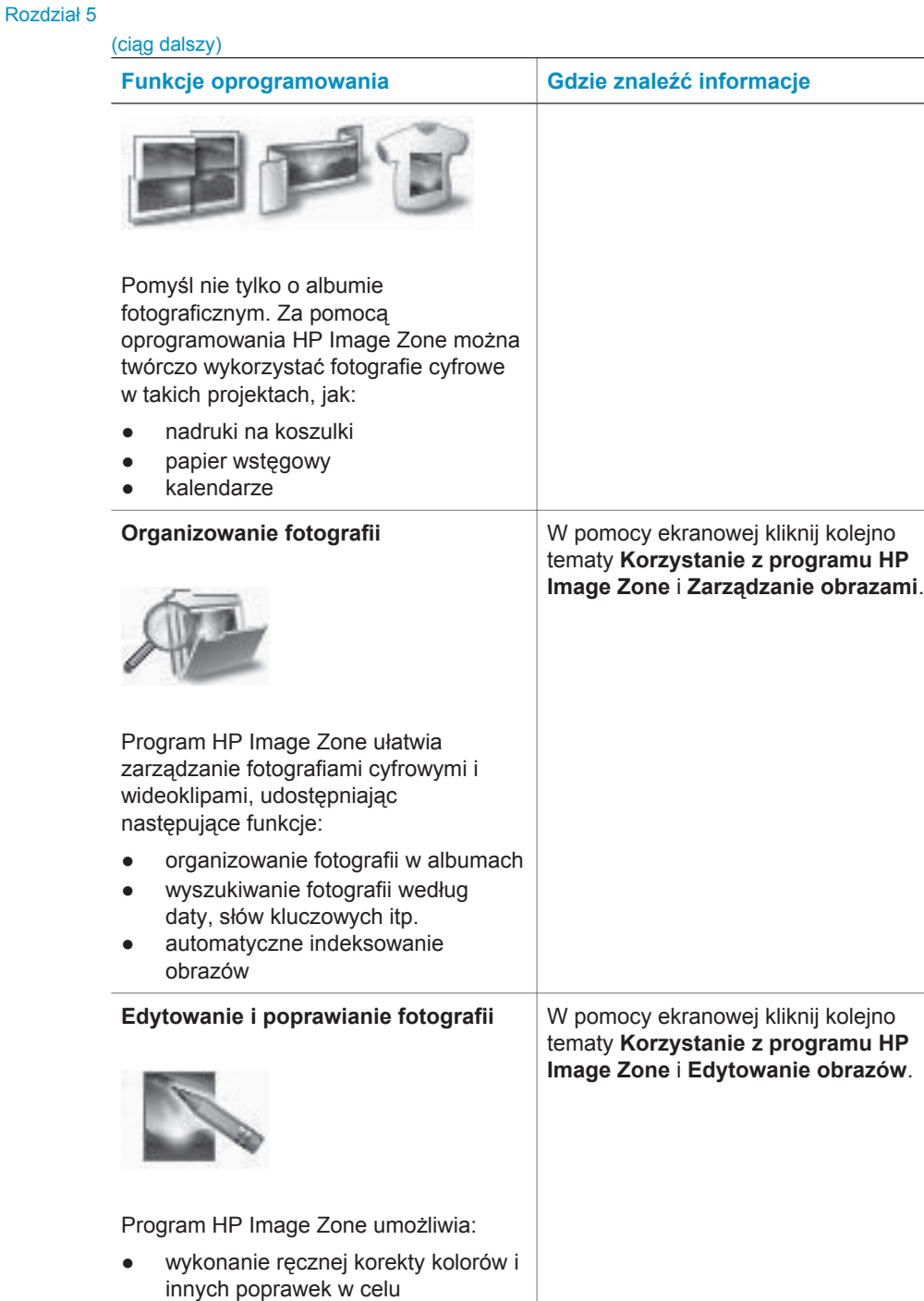

<span id="page-28-0"></span>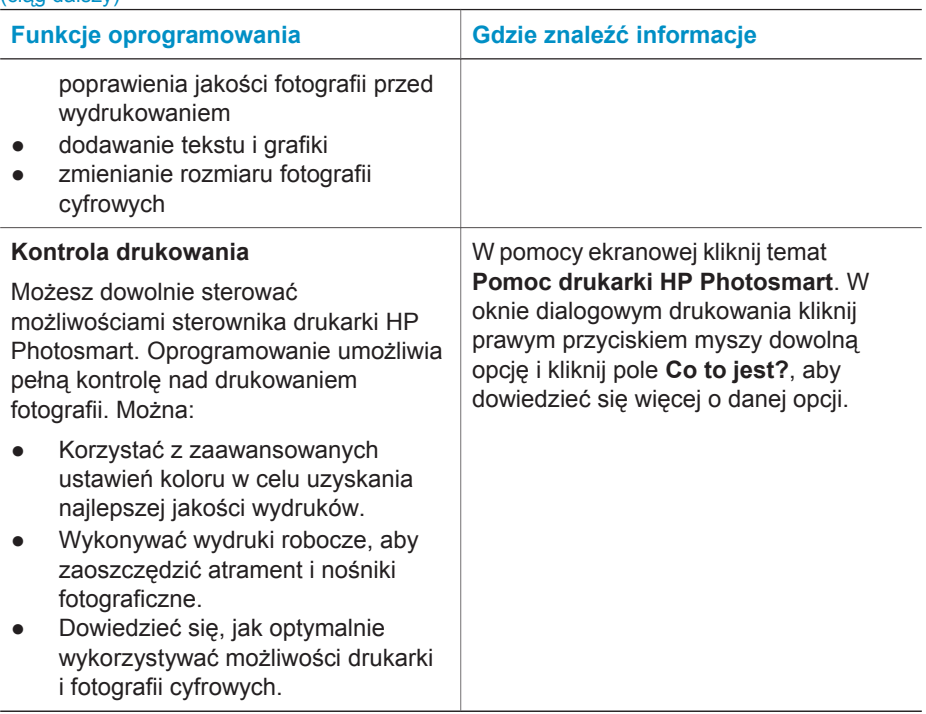

Aby zapewnić dostęp do najnowszych funkcji i ulepszeń, należy co kilka miesięcy pobierać najnowsze aktualizacje oprogramowania drukarki.

#### **Aktualizacja oprogramowania drukarki**

- 1 Upewnij się, że komputer jest podłączony do Internetu.
- 2 Z menu **Start** systemu Windows wybierz kolejno polecenia: **Programy** (w systemie Windows XP wybierz polecenie **Wszystkie programy**) > **HP** > **Aktualizacja oprogramowania firmy HP**.
- 3 Kliknij przycisk **Dalej**. Program Aktualizacja oprogramowania firmy HP wyszuka aktualizacje oprogramowania drukarki w witrynie sieci Web firmy HP.
	- Jeśli na komputerze jest zainstalowana najnowsza wersja oprogramowania drukarki, w oknie programu Aktualizacja oprogramowania firmy HP pojawi się komunikat: **Obecnie brak dostępnych aktualizacji dla tego systemu**.
	- Jeśli na komputerze nie jest zainstalowana najnowsza wersja oprogramowania drukarki, w oknie programu Aktualizacja oprogramowania firmy HP pojawi się aktualizacja oprogramowania.
- 4 Jeśli aktualizacja oprogramowania jest dostępna, zaznacz pole wyboru obok nazwy aktualizacji oprogramowania, aby ją wybrać.
- 5 Kliknij przycisk **Zainstaluj**.
- 6 Postępuj zgodnie z instrukcjami wyświetlanymi na ekranie.

**Uwaga** Ten proces nie aktualizuje oprogramowania HP Image Zone. Oprogramowanie HP Image Zone jest dostępne tylko na płycie CD. Aby zamówić aktualizację oprogramowania na płycie CD, w tym oprogramowania

HP Image Zone, należy skontaktować się bezpośrednio z firmą HP. Informacje kontaktowe są dostępne w witrynie sieci Web: [www.hp.com/](http://www.hp.com/support) [support.](http://www.hp.com/support)

# <span id="page-30-0"></span>**6 Obsługa i konserwacja drukarki**

Drukarka wymaga bardzo niewielu czynności konserwacyjnych. Zastosowanie się do wskazówek zamieszczonych w tym rozdziale pozwoli przedłużyć okres użytkowania drukarki i materiałów eksploatacyjnych oraz zapewnić najwyższą jakość wydruku.

### **Aktualizacja oprogramowania drukarki**

Aby zapewnić dostęp do najnowszych funkcji i ulepszeń, należy co kilka miesięcy pobierać najnowsze aktualizacje oprogramowania drukarki. Dodatkowe informacje są dostępne w pomocy ekranowej drukarki HP Photosmart.

## **Czyszczenie i konserwacja drukarki**

Drukarkę i atramentowe wykłady drukujące należy czyścić i właściwie konserwować, korzystając z prostych procedur przedstawionych w dalszej części.

#### **Czyszczenie zewnętrznych powierzchni drukarki**

- 1 Wyłącz drukarkę, a następnie odłącz kabel zasilający z gniazda z tyłu drukarki.
- 2 Wytrzyj obudowę drukarki miękką szmatką lekko zwilżoną wodą.

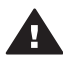

**Przestroga 1** Nie wolno używać żadnych środków czyszczących. Domowe środki czystości i detergenty mogą uszkodzić powłokę obudowy drukarki.

**Przestroga 2** Nie wolno czyścić wnętrza drukarki. Nie wolno dopuścić do przedostania się jakichkolwiek płynów do wnętrza drukarki.

**Przestroga 3** Nie należy smarować metalowego pręta, po którym przesuwa się blokada wkładów drukujących. Głośny dźwięk towarzyszący przesuwaniu się blokady wkładów drukujących w obu kierunkach jest zjawiskiem normalnym.

#### **Czyszczenie atramentowych wkładów drukujących**

Jeżeli na drukowanych fotografiach pojawią się białe linie lub jednokolorowe smugi, prawdopodobnie atramentowe wkłady drukujące wymagają czyszczenia. Za pomocą oprogramowania dostarczonego wraz z drukarką można przeprowadzić automatyczną procedurę czyszczenia wkładów drukujących. Więcej informacji można znaleźć w pomocy drukarki HP Photosmart.

Jeżeli po przeprowadzeniu procedury automatycznego czyszczenia wkładów drukujących na wszystkich trzech poziomach nadal widoczne są białe smugi lub obszary brakujących kolorów na stronie testowej, konieczne może być ręczne oczyszczenie styków wkładów drukujących. Dodatkowe informacje można znaleźć w następnej sekcji.

**Uwaga** Upadek wkładu drukującego lub drukarki może być również przyczyną powstawania białych smug lub braku kolorów na wydrukach. Ten problem ma charakter przejściowy i objawy powinny ustąpić w ciągu 24 godzin.

#### <span id="page-31-0"></span>**Czyszczenie styków atramentowych wkładów drukujących**

Jeżeli drukarka jest eksploatowana w środowisku, w którym występuje kurz i pył, osady gromadzące się na stykach wkładów drukujących mogą być przyczyną problemów podczas drukowania.

#### **Aby wyczyścić miedziane styki wkładów drukujących:**

- 1 W celu wyczyszczenia styków wkładów drukujących przygotuj następujące materiały:
	- Woda destylowana (woda z kranu może zawierać zanieczyszczenia, które mogą uszkodzić wkład drukujący).
	- Waciki bawełniane lub wykonane z innego miękkiego materiału, który nie będzie pozostawiał włókien.
- 2 Otwórz pokrywę górną drukarki.
- 3 Wyjmij wkłady drukujące i połóż je na kawałku papieru, tak aby płytka z otworami dysz głowicy drukującej była skierowana do góry. Uważaj jednocześnie, aby nie dotknąć palcami miedzianych styków lub płytki z otworami dysz głowicy drukującej.

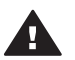

**Przestroga** Po wyjęciu wkładów drukujących nie należy trzymać ich poza drukarką dłużej niż 30 minut. Dysze głowic drukujących pozostawione bez osłony przez dłuższy czas mogą wyschnąć i powodować problemy podczas drukowania.

- 4 Delikatnie zwilż bawełniany wacik wodą destylowaną i wyciśnij z niego nadmiar wody.
- 5 Delikatnie wytrzyj bawełnianym wacikiem styki wkładów drukujących.

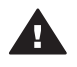

**Przestroga** Nie wolno dotykać dyszy głowicy drukującej. Dotknięcie dysz głowicy drukującej może spowodować ich zatkanie, problemy z atramentem lub wadliwe połączenie elektryczne.

- 6 Powtórz czynności opisane w punktach 4–5 aż do chwili, kiedy na czystym waciku nie będą widoczne resztki atramentu lub kurzu.
- 7 Włóż atramentowe wkłady drukujące z powrotem do drukarki i zamknij pokrywę górną.

#### **Wyrównywanie atramentowych wkładów drukujących**

Przy pierwszej instalacji atramentowego wkładu drukującego w drukarce należy przy użyciu dostarczonego wraz z nią oprogramowania przeprowadzić wyrównanie wkładów drukujących. Wyrównanie wkładów drukujących należy również przeprowadzić, jeśli kolory są nieprawidłowo rozmieszczone na wydrukach. Aby uzyskać więcej informacji, zobacz [Wyrównywanie wk](#page-13-0)ładów drukujących.

## <span id="page-32-0"></span>**Zachowanie odpowiedniej jakości papieru fotograficznego**

Aby uzyskać optymalne wyniki drukowania na papierze fotograficznym, należy przestrzegać poniższych wskazówek.

#### **Przechowywanie papieru fotograficznego**

- Papier fotograficzny należy przechowywać w oryginalnym opakowaniu lub w zamykanym opakowaniu plastikowym dostarczonym z drukarką.
- Opakowany papier fotograficzny należy przechowywać na płaskiej, chłodnej i suchej powierzchni.
- Nieużywany papier fotograficzny należy umieścić w plastikowym opakowaniu. Papier pozostawiony w drukarce lub narażony na oddziaływanie innych elementów może ulec pofałdowaniu.

#### **Używanie papieru fotograficznego**

- Papier fotograficzny należy zawsze chwytać za krawędzie arkusza, aby uniknąć pozostawienia odcisków palców.
- Jeżeli brzegi papieru fotograficznego są zawinięte, należy umieścić papier w plastikowym opakowaniu i delikatnie wygiąć w przeciwnym kierunku, aby go wyprostować.

## **Przechowywanie drukarki i atramentowych wkładów drukujących**

Należy zabezpieczyć drukarkę oraz wkłady drukujące, przechowując je we właściwy sposób w okresie, gdy nie są używane.

#### **Przechowywanie drukarki**

W celu bezpiecznego i wygodnego przechowywania drukarki tacę wyjściową i podajnik papieru można złożyć do wnętrza drukarki. W celu złożenia tacy wyjściowej i podajnika papieru należy wykonać następujące czynności:

- 1 Wyłącz drukarkę.
- 2 Usuń cały papier z podajnika i tacy wyjściowej.
- 3 Podnieś pokrywę górną.

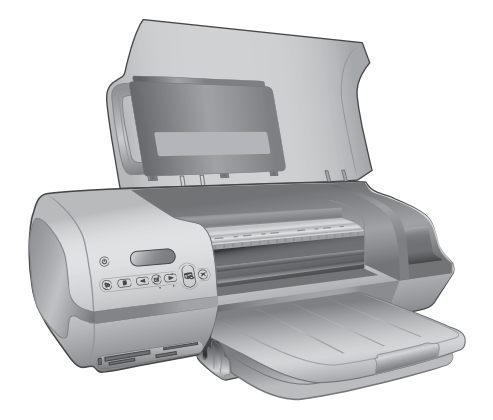

4 Unieś i złóż do tyłu tacę wyjściową. (Jeśli przedłużenie tacy wyjściowej jest wysunięte, przed przystąpieniem do składania tacy należy je wsunąć).

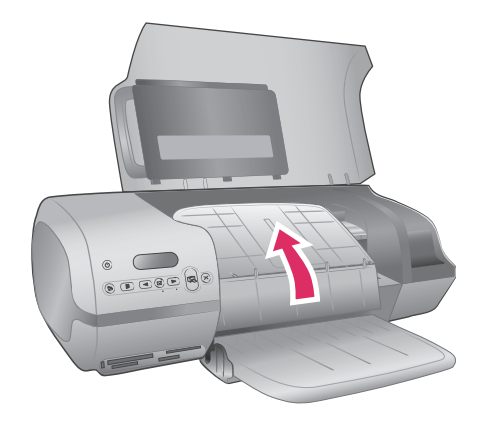

5 Unieś i złóż podajnik, tak aby znalazł się nad tacą wyjściową. Prawidłowo złożony podajnik zatrzaśnie się we właściwej pozycji.

<span id="page-34-0"></span>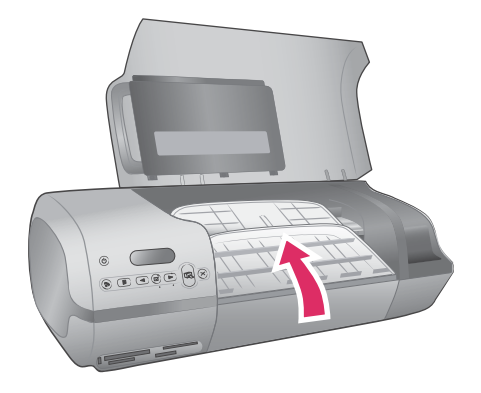

6 Opuść pokrywę górną.

Drukarka została tak zaprojektowana, że może pozostawać nieużywana przez krótkie lub dłuższe okresy.

- Drukarkę należy przechowywać w pomieszczeniach zamkniętych, w miejscu nienarażonym na bezpośrednie działanie światła słonecznego i ekstremalnych temperatur.
- Przystępując do drukowania, w przypadku gdy drukarka i wkłady drukujące nie były używane przez miesiąc lub dłużej, należy najpierw za pomocą oprogramowania drukarki przeprowadzić automatyczną procedurę czyszczenia wkładów drukujących. Więcej informacji można znaleźć w pomocy drukarki HP Photosmart.

#### **Przechowywanie atramentowych wkładów drukujących**

Przestrzeganie poniższych wskazówek ułatwi konserwację pojemników z atramentem HP i zapewni wysoką jakość druku.

- Po wyjęciu z drukarki wkład drukujący powinien być zawsze przechowywany w ochraniaczu. Wkładając wkład do ochraniacza, należy wsunąć go pod niewielkim kątem, aż zatrzaśnie się w odpowiednim miejscu. Taki sposób zabezpieczenia zapobiega wysychaniu atramentu. Ilustracje przedstawiające sposób i miejsce przechowywania atramentowych wkładów drukujących można znaleźć w sekcji [Eksploatacja wk](#page-11-0)ładów drukujących.
- Wszystkie nieużywane atramentowe wkłady drukujące należy przechowywać w zamkniętych, oryginalnych opakowaniach aż do momentu użycia. Pojemniki z atramentem należy przechowywać w temperaturze pokojowej (15–35 stopni Celsjusza).
- Dopóki drukarka nie będzie gotowa do zainstalowania atramentowego wkładu drukującego, nie wolno odklejać winylowej taśmy zakrywającej dysze głowicy drukującej. W przypadku usunięcia taśmy z wkładu drukującego nie należy podejmować prób ponownego jej nałożenia. Ponowne nakładanie taśmy spowoduje uszkodzenie atramentowego wkładu drukującego.
- **Uwaga** W celu zapewnienia najlepszej jakości druku firma HP zaleca instalowanie wkładów drukujących zakupionych w punktach sprzedaży detalicznej przed datą umieszczoną na opakowaniu.

# <span id="page-36-0"></span>**7 Rozwiązywanie problemów**

Drukarka HP Photosmart 7400 series została zaprojektowana w taki sposób, aby była niezawodna i łatwa w użytkowaniu. W tym rozdziale przedstawiono odpowiedzi na najczęściej zadawane pytania dotyczące korzystania z drukarki oraz drukowania bez użycia komputera. Zawiera ona informacje dotyczące następujących tematów:

- Problemy sprzętowe z drukarką.
- Problemy z drukowaniem.
- Wskaźniki stanu wyświetlane na ekranie drukarki.

Informacje dotyczące rozwiązywania problemów z instalacją oprogramowania można znaleźć w broszurze *Podręczne instrukcje* dostarczonej z drukarką. Informacje na temat rozwiązywania problemów dotyczących korzystania z oprogramowania drukarki oraz drukowania przy użyciu komputera można znaleźć w pomocy drukarki HP Photosmart. Aby uzyskać informacje o wyświetlaniu pomocy drukarki, zobacz [Witamy.](#page-4-0)

### **Problemy sprzętowe z drukarką**

Przed skontaktowaniem się z działem obsługi klientów należy przeczytać tę sekcję w celu znalezienia wskazówek dotyczących rozwiązywania problemów lub odwiedzić witrynę pomocy technicznej online pod adresem [www.hp.com/support](http://www.hp.com/support).

**Uwaga** Do podłączenia drukarki do komputera firma HP zaleca użycie kabla USB o maksymalnej długości 3 metry (10 stóp), aby zminimalizować zakłócenia wywoływane wpływem silnych pól elektromagnetycznych.

#### **Wskaźnik Włączony miga na zielono, ale drukarka nie drukuje.**

Trwa przetwarzanie danych w drukarce. Poczekaj na zakończenie tego procesu.

#### **Wskaźnik Włączony miga na czerwono.**

Drukarka wymaga interwencji operatora. Spróbuj wykonać następujące czynności:

- Jeśli drukarka jest podłączona do komputera, sprawdź, czy na ekranie komputera są wyświetlane instrukcje. Jeśli drukarka nie jest podłączona do komputera, sprawdź, czy nie wystąpiły następujące problemy:
	- Pokrywa górna jest otwarta.
	- Brakuje papieru.
	- Paper jam (Zacięcie papieru)
	- Atramentowy wkład drukujący zaciął się lub jest zablokowany.
	- Wkład drukujący jest zainstalowany nieprawidłowo.
	- Zainstalowano nieprawidłowy wkład drukujący.
- Jeśli problemu nie udało się rozwiązać przy użyciu powyższych instrukcji, wyłącz drukarkę i odłącz kabel zasilający drukarki. Odczekaj minutę, a następnie podłącz go ponownie. Włącz drukarkę.

#### <span id="page-37-0"></span>**Wskaźnik Włączony migał przez chwilę na pomarańczowo po wyłączeniu drukarki.**

Jest to normalne zjawisko podczas wyłączania zasilania i nie oznacza wystąpienia problemu związanego z drukarką.

#### **Wskaźnik Włączony miga na pomarańczowo.**

Wystąpił poważny błąd drukarki. Spróbuj wykonać następujące czynności:

- Jeśli drukarka jest podłączona do komputera, sprawdź, czy na ekranie komputera są wyświetlane instrukcje.
- Jeśli drukarka nie jest podłączona do komputera, wyłącz drukarkę i odłącz kabel zasilający drukarki. Odczekaj minutę, a następnie podłącz go ponownie. Włącz drukarkę.
- Jeśli nie udało się rozwiązać problemu, odwiedź witrynę sieci Web pod adresem [www.hp.com/support](http://www.hp.com/support) lub skontaktuj się ze wsparciem technicznym firmy HP. Informacje kontaktowe można znaleźć w części Dział obsł[ugi klientów firmy HP.](#page-44-0)

#### **Drukarka nie odnajduje i nie wyświetla numerów fotografii zapisanych na karcie pamięci.**

Spróbuj wykonać następujące czynności:

- Wyjmij kartę pamięci i włóż ją ponownie.
- Wyłącz drukarkę, a następnie odłącz kabel zasilający drukarki. Odczekaj około 10 sekund, a następnie podłącz go ponownie. Włącz drukarkę.
- Karta pamięci może zawierać typy plików, które nie mogą być bezpośrednio odczytane przez drukarkę.
	- Zapisz fotografie na dysku komputera, a następnie wydrukuj je przy użyciu komputera. Więcej informacji można znaleźć w dokumentacji aparatu oraz pomocy ekranowej drukarki HP Photosmart.
	- Przystępując do wykonywania następnych fotografii, wybierz w aparacie cyfrowym opcję zapisu na karcie pamięci w formacie bezpośrednio odczytywanym przez drukarkę. Aby znaleźć informacje na temat obsługiwanych formatów plików, zobacz [Dane techniczne](#page-48-0). Informacje na temat ustawień aparatu cyfrowego dotyczących zapisywania fotografii w plikach o określonych formatach można znaleźć w dokumentacji aparatu.

#### **Drukarka jest podłączona do zasilania, ale nie można jej włączyć.**

- Być może drukarka przekroczyła dopuszczalny pobór mocy. Odłacz kabel zasilający drukarki. Odczekaj około 10 sekund, a następnie ponownie podłącz kabel zasilający i włącz drukarkę.
- Być może drukarka jest podłączona do listwy rozgałęźnikowej, która jest wyłączona. Włącz listwę rozgałęźnikową, a następnie włącz drukarkę.

#### **Włączaniu drukarki towarzyszą wydawane przez nią odgłosy lub pojawiają się one samoistnie po pewnym okresie bezczynności drukarki.**

Drukarka może wydawać odgłosy po długim okresie bezczynności drukarki (około 2 tygodni) lub po wystąpieniu przerwy w zasilaniu drukarki i ponownym przywróceniu zasilania. Jest to zjawisko normalne, spowodowane wykonywaniem przez drukarkę procedur konserwacyjnych w celu zapewnienia optymalnej jakości wydruku.

## <span id="page-38-0"></span>**Problemy z drukowaniem**

Przed skontaktowaniem się z działem obsługi klientów należy przeczytać tę sekcję w celu znalezienia wskazówek dotyczących rozwiązywania problemów lub odwiedzić witrynę pomocy technicznej online pod adresem [www.hp.com/support](http://www.hp.com/support).

#### **Drukarka nie drukuje fotografii 10 x 15 cm (4 x 6 cali) bez marginesów.**

Być może nie jest używany odpowiedni rodzaj papieru. Upewnij się, że używasz papieru z zakładką 10 x 15 cm (4 x 6,5 cala z zakładką 0,5 cala). Używanie papieru bez zakładki spowoduje pojawienie się marginesu przy jednej z krawędzi papieru.

#### **Drukowanie odbywa się bardzo wolno.**

Może występować jeden z następujących problemów.

- Być może trzeba przeprowadzić kalibrację wkładów drukujących. Jeśli wymieniony wkład drukujący nie został skalibrowany, uzyskiwana jakość i szybkość wydruku będą niższe od wartości optymalnych. Zobacz [Wyrównywanie](#page-13-0) wkł[adów drukuj](#page-13-0)ących.
- Być może drukowany jest projekt zawierający obrazy lub fotografie, fotografię wysokiej rozdzielczości albo plik PDF. Duże i skomplikowane projekty zawierające obrazy lub fotografie są drukowane wolniej niż dokumenty tekstowe.
- Być może drukowanie odbywa się w trybie drukowania na rezerwowym zapasie atramentu. Drukarka przechodzi w ten tryb po wyjęciu jednego z wkładów drukujących. Zainstaluj brakujący wkład drukujący.

#### **Papier fotograficzny nie jest prawidłowo podawany do drukarki.**

Może występować jeden z następujących problemów.

- Jeśli do drukowania używana jest kaseta fotograficzna, być może w podajniku znajduje się załadowany papier. Przed zainstalowaniem kasety fotograficznej w celu drukowania należy opróżnić podajnik z papieru.
- Być może kaseta fotograficzna nie jest włączona. Włóż kasetę fotograficzną tak, aby zatrzasnęła się na właściwym miejscu. Aby uzyskać więcej informacji o ładowaniu kasety fotograficznej, zobacz Ł[adowanie papieru do drukarki](#page-9-0).
- Być może drukarka znajduje się w pomieszczeniu o zbyt dużej lub zbyt małej wilgotności. Ładuj arkusze papieru fotograficznego pojedynczo.
- Być może papier fotograficzny jest zwinięty. Jeśli papier fotograficzny jest zwinięty, umieść go w plastikowej torbie i delikatnie wygnij w przeciwnym kierunku, aby go wyprostować. Jeśli problem występuje nadal, użyj papieru fotograficznego, który się nie zwija.

#### <span id="page-39-0"></span>**Papier nie jest prawidłowo podawany do drukarki. — LUB — Papier nie jest prawidłowo odbierany z drukarki.**

- Być może do podajnika załadowano zbyt dużo papieru. Wyjmij część papieru z podajnika i spróbuj drukować ponownie. Aby uzyskać instrukcje dotyczące ładowania papieru, zobacz Ł[adowanie papieru do drukarki.](#page-9-0)
- Być może papier jest zbyt cienki lub zbyt gruby. Aby uzyskać najlepsze rezultaty, należy używać papieru do drukarek atramentowych firmy HP. Aby uzyskać więcej informacji, zobacz [Wybór odpowiedniego papieru](#page-8-0).
- Być może skleiły się ze sobą dwa lub więcej arkuszy papieru. Wyjmij papier z podajnika i przekartkuj stos arkuszy, aby je rozdzielić. Załaduj papier z powrotem do podajnika i ponów próbę drukowania.

#### **Drukarka nie zwróciła żadnej strony. — LUB — Podczas drukowania nastąpiło zacięcie papieru.**

Prawdopodobnie w drukarce wystąpiło zacięcie papieru. Spróbuj wykonać następujące czynności:

- Wyjmij papier z podajnika i tacy wyjściowej.
- W przypadku drukowania etykiet sprawdź, czy etykieta nie odkleiła się w drukarce od arkusza.

Jeśli zacięcie papieru występuje nadal, spróbuj wykonać następujące czynności:

- 1 Wyłącz drukarkę.
- 2 Zdejmij tylną pokrywę.
- 3 Odłącz kabel zasilający od drukarki.
- 4 Delikatnie wyjmij zacięty papier z drukarki.
- 5 Załóż tylne drzwiczki dostępu.
- 6 Podłącz kabel zasilający i włącz drukarkę.
- 7 Po usunięciu zacięcia papieru wydrukuj dokument ponownie.

Jeśli zacięcia papieru występują podczas drukowania na papierze fotograficznym, spróbuj wykonać następujące czynności:

- Włóż papier fotograficzny do kasety fotograficznej tak daleko, jak to możliwe.
- Ładuj każdy arkusz papieru fotograficznego pojedynczo.

#### **Drukarka zwróciła pustą stronę.**

- Sprawdź, czy na ekranie drukarki wyświetlany jest wskaźnik stanu wkładu drukującego  $\odot$ . Jeśli wskaźnik ten jest wyświetlany, oznacza to, że poziom atramentu jest niski. Migający wskaźnik oznacza, że poziom atramentu może być zbyt niski do drukowania. Wymień wyczerpane wkłady drukujące. Więcej informacji na temat sprawdzania poziomu atramentu można znaleźć w pomocy drukarki HP Photosmart.
- Być może rozpoczęto, a następnie anulowano proces drukowania. Jeśli proces został anulowany przed rozpoczęciem wydruku, drukarka mogła już załadować papier do drukowania. Podczas kolejnego drukowania drukarka zwróci pustą stronę przed rozpoczęciem drukowania nowego projektu.
- Być może ustawiono tryb drukowania na rezerwowym zapasie atramentu, ale zainstalowany jest tylko czarny wkład drukujący. Zainstaluj nowy atramentowy wkład drukujący. Aby uzyskać więcej informacji o trybie drukowania na

<span id="page-40-0"></span>rezerwowym zapasie atramentu, zobacz [Instalowanie atramentowych wk](#page-12-0)ładów [drukuj](#page-12-0)ących.

#### **Dokument jest drukowany pod kątem lub nie jest wyśrodkowany.**

- Być może prowadnica szerokości papieru nie jest ustawiona prawidłowo. Sprawdź, czy prowadnica szerokości papieru przylega ściśle do krawędzi papieru, tak aby nie był zagięty.
- Być może papier nie został prawidłowo załadowany. Sprawdź, czy orientacja papieru w podajniku jest prawidłowa. Aby uzyskać instrukcje dotyczące ładowania papieru, zobacz Ł[adowanie papieru do drukarki](#page-9-0).
- Być może wkłady drukujące nie są prawidłowo wyrównane. Aby uzyskać więcej informacji o wyrównywaniu wkładów drukujących, zobacz [Wyrównywanie](#page-13-0) wkł[adów drukuj](#page-13-0)ących.

#### **Dane na wydruku nie są właściwie wyrównane.**

- Być może prowadnica szerokości papieru nie jest ustawiona prawidłowo. Sprawdź, czy prowadnica szerokości papieru przylega ściśle do krawędzi papieru, tak aby nie był zagięty.
- Spróbuj przeprowadzić wyrównanie wkładów drukujących. Aby uzyskać więcej informacji o wyrównywaniu wkładów drukujących, zobacz [Wyrównywanie](#page-13-0) wkł[adów drukuj](#page-13-0)ących. Aby umożliwić uzyskanie optymalnej szybkości oraz jakości wydruku, wyrównanie wkładu drukującego należy przeprowadzić bezpośrednio po jego zainstalowaniu.

#### **Fotografie nie są drukowane po naciśnięciu przycisku Print (Drukuj).**

Być może nie wybrano fotografii za pomocą przycisku **Select Photos** (Wybierz fotografię)  $\overline{\vee}$ . Aby uzyskać instrukcje dotyczące wybierania fotografii, zobacz [Wybieranie fotografii do wydrukowania](#page-22-0).

#### **Drukarka wyświetla wskaźnik informujący o braku atramentu, ale nie wiem, który wkład drukujący należy wymienić.**

Podłącz drukarkę do komputera i przeczytaj instrukcje wyświetlane na ekranie komputera. Znajdziesz tam wskazówki, który wkład drukujący należy wymienić.

#### **Jakość wydruku jest niska.**

- Być może drukowanie odbywa się w trybie drukowania na rezerwowym zapasie atramentu. Drukarka przechodzi w tryb drukowania na rezerwowym zapasie atramentu, gdy brakuje jednego z wkładów drukujących. Zainstaluj nowy atramentowy wkład drukujący.
- Być może w jednym z pojemników z atramentem skończył się atrament. Sprawdź, czy na ekranie drukarki wyświetlany jest wskaźnik stanu wkładu drukującego  $\circled{r}$ . Jeśli w pojemniku skończył się atrament, wymień pojemnik z atramentem. Aby uzyskać więcej informacji, zobacz [Instalowanie atramentowych](#page-12-0) wkł[adów drukuj](#page-12-0)ących.
- Użyj papieru fotograficznego przeznaczonego do tej drukarki. Aby uzyskać najlepsze rezultaty, należy używać papieru do drukarek atramentowych firmy HP.
- Być może drukowanie odbywa się na niewłaściwej stronie papieru. Upewnij się, że papier jest załadowany stroną do druku skierowaną w dół.
- <span id="page-41-0"></span>● Być może w aparacie cyfrowym zostało wybrane ustawienie niskiej rozdzielczości. Zmniejsz rozmiar obrazu i ponów drukowanie. Aby w przyszłości uzyskać lepsze efekty, określ w aparacie cyfrowym ustawienie odpowiadające wyższej rozdzielczości fotografii.
- Być może problem dotyczy wkładu drukującego. Spróbuj wykonać następujące czynności:
	- Wyjmij i ponownie zainstaluj wkłady drukujące.
	- Korzystając z panelu sterowania drukarki, przeprowadź automatyczną procedurę czyszczenia wkładów drukujących. Więcej informacji można znaleźć w pomocy drukarki HP Photosmart.
	- Wyrównaj wkłady drukujące, korzystając z panelu sterowania drukarki. Aby uzyskać więcej informacji, zobacz [Wyrównywanie atramentowych wk](#page-31-0)ładów [drukuj](#page-31-0)ących.
	- Jeśli problemu nie uda się rozwiązać, wykonując opisane powyżej czynności, spróbuj oczyścić miedziane styki wkładów drukujących. Aby uzyskać więcej informacji, zobacz [Czyszczenie styków atramentowych wk](#page-31-0)ładów drukujących.
	- Jeśli zastosowanie przedstawionych rozwiązań nie usunie problemu, wymień jeden lub oba wkłady drukujące.

#### **Fotografie nie są drukowane prawidłowo.**

- Być może papier fotograficzny jest załadowany nieprawidłowo. Załaduj papier fotograficzny stroną do druku skierowaną w dół.
- Być może papier fotograficzny nie jest prawidłowo podawany do drukarki. Spróbuj wykonać następujące czynności:
	- W przypadku wystąpienia zacięcia papieru zobacz [Drukarka nie zwróci](#page-39-0)ła ż[adnej strony. — LUB — Podczas drukowania nast](#page-39-0)ąpiło zacięcie papieru.
	- Ładuj każdy arkusz papieru fotograficznego pojedynczo.

## **Wskaźniki stanu wyświetlane na ekranie drukarki**

Na ekranie drukarki wyświetlane są dwa wskaźniki stanu: jeden informujący o stanie wkładu drukującego, a drugi o stanie papieru.

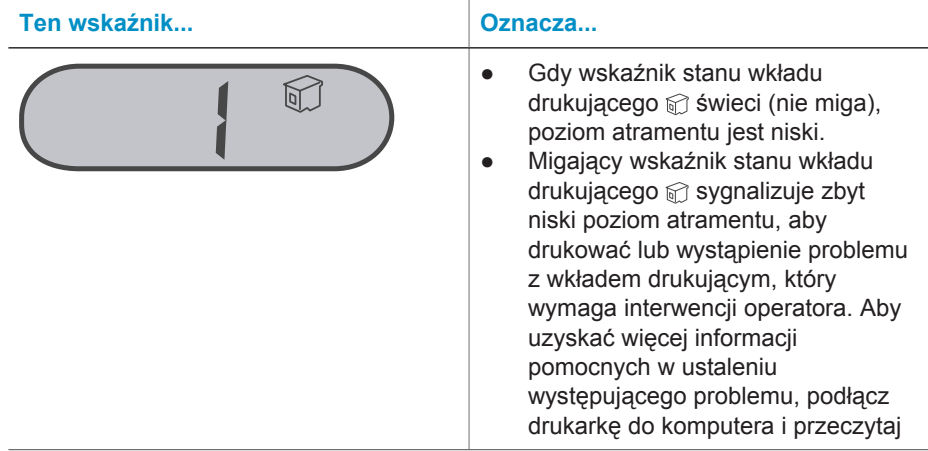

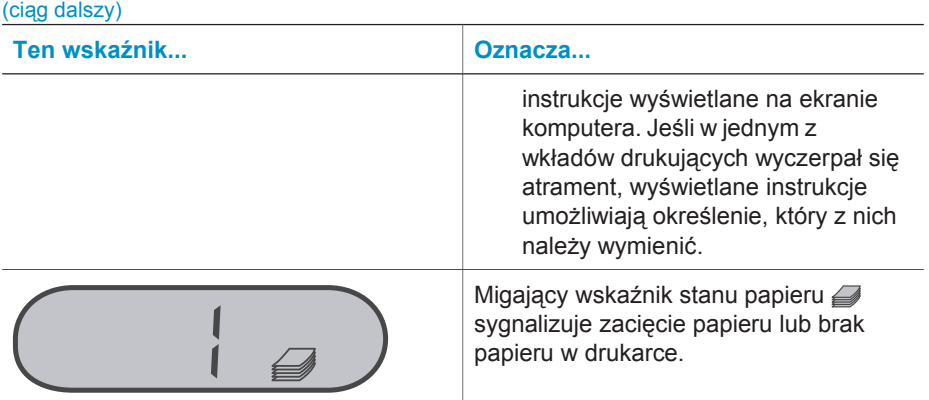

# <span id="page-44-0"></span>**8 Dział obsługi klientów firmy HP**

W razie wystąpienia problemów należy postępować zgodnie z następującymi wskazówkami:

- 1 Zapoznaj się z dokumentacją dołączoną do drukarki.
	- W *Podręczniku użytkownika* można znaleźć szczegółowe informacje dotyczące drukarki i jej eksploatacji.
	- Pomoc ekranowa zawiera szczegółowe informacje dotyczące używania oprogramowania dostarczonego z drukarką. Aby uzyskać informacje o wyświetlaniu pomocy ekranowej, zobacz [Witamy](#page-4-0).
- 2 Jeśli nie możesz rozwiązać problemu na podstawie informacji zawartych w pomocy ekranowej lub *Podręczniku użytkownika*, odwiedź witrynę sieci Web pod adresem [www.hp.com/support,](http://www.hp.com/support) gdzie możesz skorzystać z następujących rozwiązań:
	- uzyskanie dostępu w trybie online do stron pomocy technicznej,
	- wysłanie wiadomości e-mail do firmy HP w celu uzyskania odpowiedzi na pytania użytkownika,
	- połączenie z pracownikiem technicznym firmy HP za pomocą usługi czat w trybie online,
	- uzyskanie aktualizacji oprogramowania.

Opcje pomocy technicznej oraz dostęp do nich mogą różnić się w zależności od produktu, kraju/regionu i języka.

- 3 Tylko w Europie skontaktuj się z lokalnym punktem sprzedaży. W przypadku awarii sprzętowej drukarki użytkownik zostanie poproszony o dostarczenie jej do punktu, w którym została zakupiona. Naprawa jest bezpłatna w okresie objętym ograniczoną gwarancją drukarki. Po upływie terminu gwarancji klient zostanie poinformowany o przewidywanym koszcie usługi.
- 4 Jeśli problemu nie uda się rozwiązać przy użyciu pomocy ekranowej lub witryny internetowej firmy HP, zadzwoń do działu obsługi klientów firmy HP pod numer odpowiedni dla danego kraju lub regionu. Listę numerów telefonów dla poszczególnych krajów/regionów można znaleźć poniżej.

## **Telefoniczny kontakt z działem obsługi klientów firmy HP**

Gdy drukarka jest na gwarancji, użytkownikowi przysługuje bezpłatna pomoc telefoniczna. W celu uzyskania dalszych informacji należy zapoznać się z gwarancją dostarczoną w pudełku lub przejść do witryny [www.hp.com/support](http://www.hp.com/support), aby sprawdzić czas trwania bezpłatnej pomocy.

Po zakończeniu okresu bezpłatnej telefonicznej pomocy technicznej można skorzystać z pomocy firmy HP odpłatnie. Aby uzyskać informacje na temat dostępnych opcji pomocy technicznej, należy skontaktować się z przedstawicielem firmy HP lub zadzwonić pod numer telefonu pomocy technicznej właściwy dla danego kraju/regionu.

Aby otrzymać pomoc od firmy HP przez telefon, należy zadzwonić pod numer odpowiedni dla miejsca pobytu. Użytkownik ponosi koszty połączenia telefonicznego zgodnie z cennikiem operatora.

**Ameryka Północna:** Tel. 1-800-HP-INVENT (1-800-474-6836). Usługa telefonicznej pomocy technicznej w USA jest dostępna w języku angielskim oraz hiszpańskim 24 godziny na dobę, 7 dni w tygodniu (dni i godziny świadczenia usługi mogą ulec zmianie bez uprzedniego powiadomienia). Usługa jest bezpłatna w okresie gwarancji. Po upływie okresu gwarancyjnego może być naliczona opłata za usługę.

**Europa Zachodnia:** Klienci z Austrii, Belgii, Danii, Hiszpanii, Francji, Niemiec, Irlandii, Włoch, Holandii, Norwegii, Portugalii, Finlandii, Szwecji, Szwajcarii oraz Wielkiej Brytanii mogą uzyskać informacje na temat numerów telefonów dla swojego kraju/ regionu w witrynie sieci Web pod adresem [www.hp.com/support](http://www.hp.com/support).

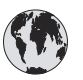

## **www.hp.com/support**

<span id="page-46-0"></span>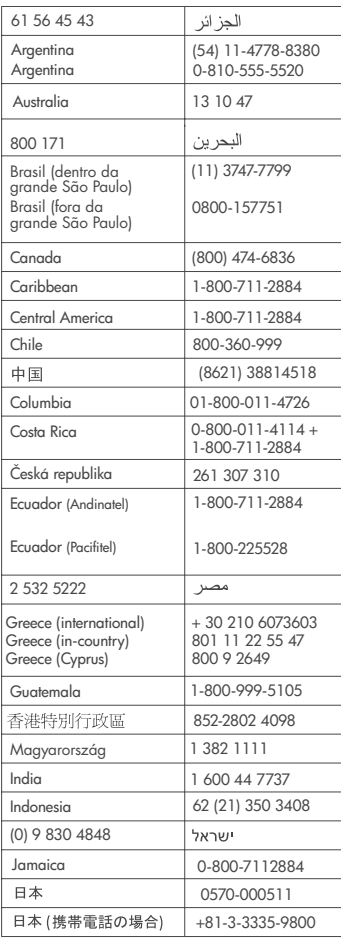

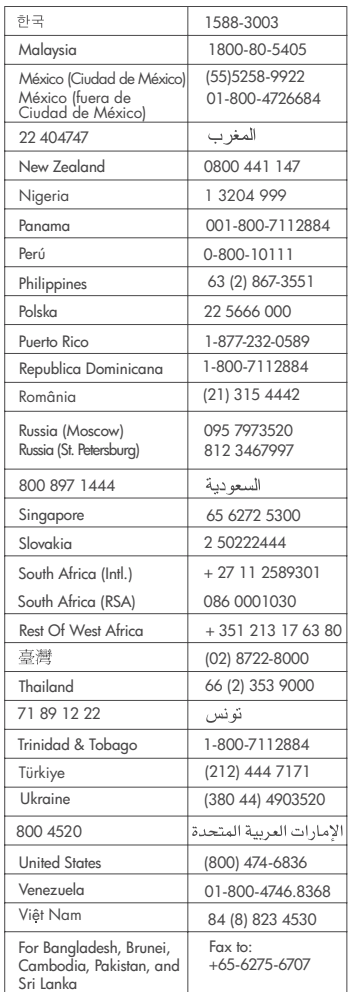

#### **Uzyskiwanie pomocy przez telefon**

Rozmowę z przedstawicielami działu obsługi klientów firmy HP należy przeprowadzić, pozostając w pobliżu komputera i drukarki. Należy przygotować następujące informacje:

- Numer modelu drukarki (umieszczony z przodu drukarki).
- Numer seryjny drukarki (umieszczony z tyłu drukarki).
- System operacyjny używanego komputera.

- Wersja sterownika drukarki:
	- **Komputery z systemem Windows:** Aby sprawdzić wersję sterownika drukarki, kliknij prawym przyciskiem myszy ikonę karty pamięci na pasku zadań systemu Windows i wybierz polecenie **Informacje**.
	- **Komputery Macintosh:** Aby sprawdzić wersję sterownika drukarki, użyj okna dialogowego Print (Drukowanie).
- Komunikaty wyświetlane na ekranie drukarki lub monitorze komputera.
- Odpowiedzi na następujące pytania:
	- Czy zgłaszany problem występował wcześniej? Czy potrafisz odtworzyć zaistniałą sytuację?
	- Czy bezpośrednio przed wystąpieniem problemu na używanym komputerze zostały zainstalowane nowe programy lub urządzenia?

# <span id="page-48-0"></span>**9 Dane techniczne**

Ta sekcja przedstawia minimalne wymagania systemowe związane z instalacją oprogramowania drukarki oraz wybrane dane techniczne drukarki.

Szczegółowe informacje na temat danych technicznych drukarki i wymagań systemowych można znaleźć w pomocy drukarki HP Photosmart. Aby uzyskać informacje o wyświetlaniu pomocy ekranowej drukarki, zobacz [Witamy](#page-4-0).

## **Wymagania systemowe**

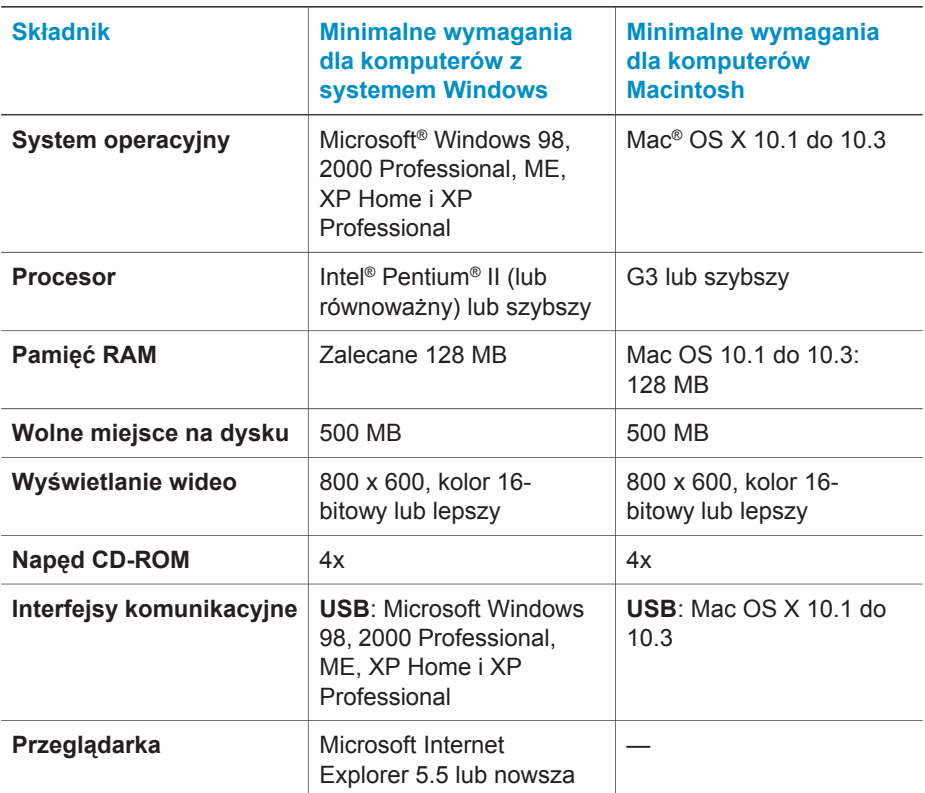

## **Dane techniczne drukarki**

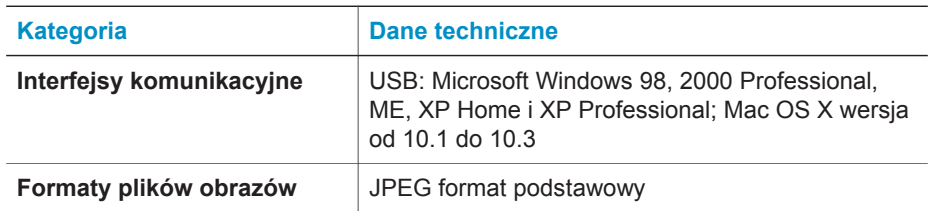

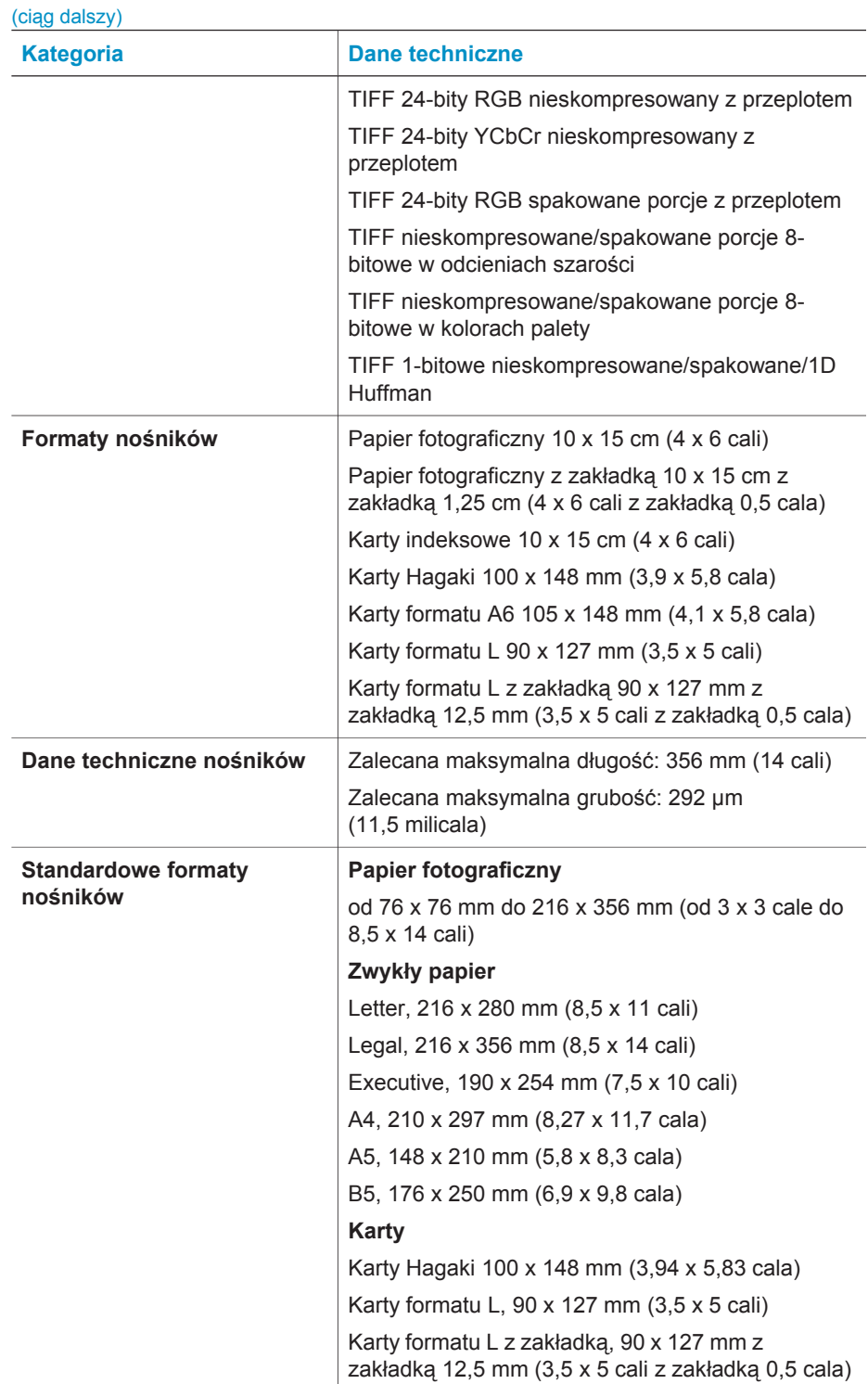

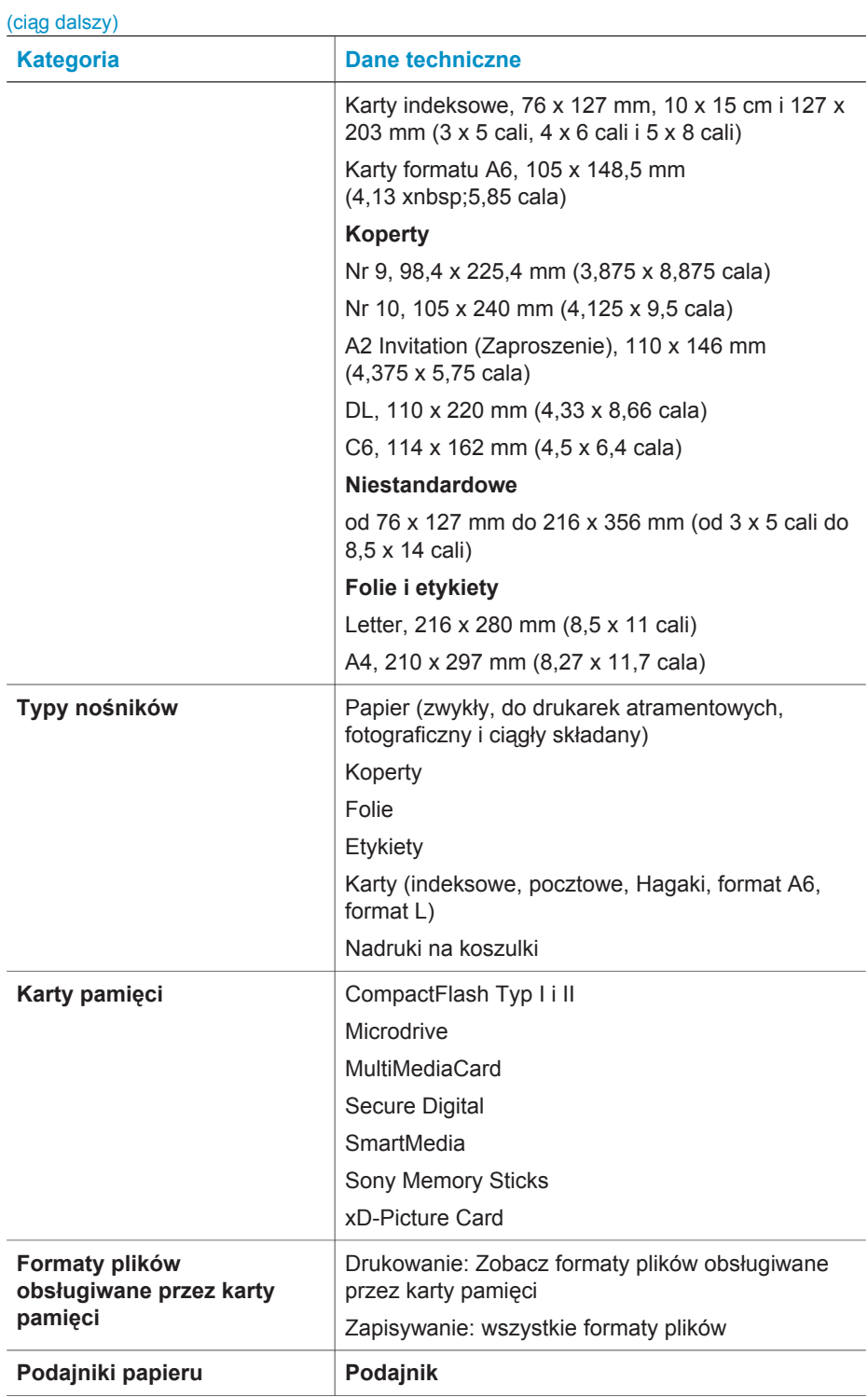

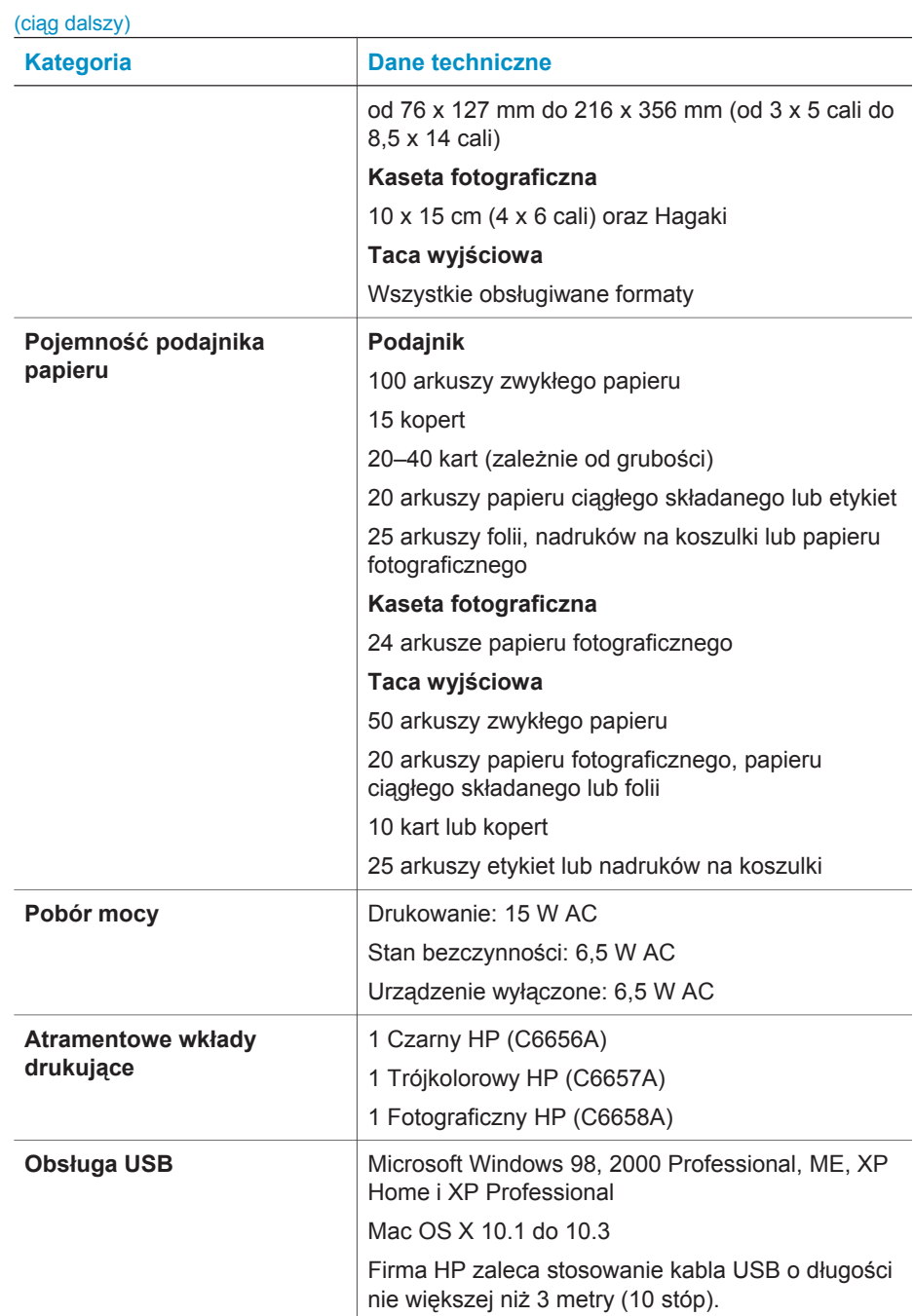

## <span id="page-52-0"></span>**W trosce o środowisko naturalne**

Firma Hewlett-Packard Company dokłada wszelkich starań, aby jej produkty były przyjazne dla środowiska.

#### **Ochrona środowiska**

Ta drukarka została zaprojektowana w taki sposób, aby jej wpływ na środowisko był minimalny. Dodatkowe informacje o programie ochrony środowiska firmy HP znajdują się w witrynie sieci Web firmy HP pod adresem [www.hp.com/hpinfo/globalcitizenship/](http://www.hp.com/hpinfo/globalcitizenship/environment/) [environment/](http://www.hp.com/hpinfo/globalcitizenship/environment/).

#### **Wytwarzanie ozonu**

Niniejszy wyrób nie wytwarza znaczących ilości ozonu  $(O_3)$ .

#### **Pobór mocy**

Zużycie energii elektrycznej jest znacząco zredukowane, gdy urządzenie pracuje w trybie ENERGY STAR®. Takie rozwiązanie pomaga chronić środowisko naturalne i zaoszczędzić pieniądze, nie obniżając wysokiego standardu pracy urządzenia. Ten produkt spełnia wymogi programu ENERGY STAR, który ma zachęcać producentów do wytwarzania urządzeń biurowych o zmniejszonym zużyciu energii.

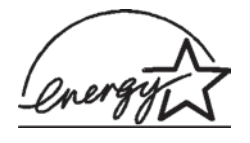

ENERGY STAR jest znakiem zastrzeżonym U.S. EPA zarejestrowanym w USA. Jako partner programu ENERGY STAR firma Hewlett-Packard Company stwierdza, że niniejszy produkt spełnia zalecenia programu ENERGY STAR dotyczące parametrów energetycznych. Aby uzyskać więcej informacji,

odwiedź witrynę sieci Web pod adresem [www.energystar.gov.](http://www.energystar.gov)

#### **Zużycie papieru**

Niniejszy wyrób nadaje się do użycia z papierem makulaturowym wg normy DIN 19309.

#### **Części plastikowe**

Wykonane z tworzyw sztucznych części ważące więcej niż 24 gramy (0,88 uncji) są oznaczone zgodnie z międzynarodowymi standardami, co umożliwia zidentyfikowanie tych tworzyw w celu ich utylizacji.

#### **Informacje o bezpieczeństwie materiałów**

Broszury opisujące środki bezpieczeństwa przy obchodzeniu się z materiałami (MSDS) dostępne są w witrynie firmy HP pod adresem [www.hp.com/go/msds](http://www.hp.com/go/msds). Klienci, którzy nie posiadają dostępu do Internetu powinni skontaktować się z działem obsługi klientów.

#### **Program wtórnego wykorzystania surowców**

Firma HP podejmuje w wielu krajach coraz więcej inicjatyw dotyczących zwrotu oraz recyklingu swoich produktów, a także współpracuje z największymi na świecie ośrodkami recyklingu urządzeń elektronicznych. Firma HP oszczędza zasoby naturalne, ponownie sprzedając niektóre swoje najbardziej popularne produkty.

Ten produkt firmy HP zawiera ołów w połączeniach lutowanych, co może wymagać odpowiedniego ich zabezpieczenia po zakończeniu okresu użytkowania.

## <span id="page-54-0"></span>**Indeks**

#### **A**

aktualizacja oprogramowania [27](#page-28-0) atramentowe wkłady drukujące brak atramentu [39](#page-40-0) czyszczenie styków [30](#page-31-0) miejsce przechowywania [4](#page-5-0) wskaźnik stanu [40](#page-41-0) wyrównywanie [30](#page-31-0)

#### **C**

CompactFlash [14](#page-15-0) czyszczenie drukarka [29](#page-30-0) styki wkładów drukujących [30](#page-31-0) wkłady drukujące [29](#page-30-0)

#### **D**

dane techniczne [47](#page-48-0) dokumentacja drukarki [3](#page-4-0) drukarka czyszczenie [29](#page-30-0) dane techniczne [47](#page-48-0) dokumentacja [3](#page-4-0) elementy [4](#page-5-0) ostrzeżenia [4](#page-1-0) podłączanie do komputera [23](#page-24-0) problemy z zasilaniem [36](#page-37-0) przechowywanie [31](#page-32-0) wskaźniki stanu [40](#page-41-0) drukowanie bez użycia komputera [19](#page-20-0) indeks fotografii [20](#page-21-0) przy użyciu komputera [23](#page-24-0), [25](#page-26-0) twórcze projekty [25](#page-26-0) wybór układu [21](#page-22-0) z kart pamięci [22](#page-23-0) dział obsługi klientów [43](#page-44-0)

#### **E**

ekranowa pomoc [3](#page-4-0)

#### **F**

formaty plików, obsługiwane [14](#page-15-0) fotografie drukowanie [22](#page-23-0) edycja [25](#page-26-0) indeks [20](#page-21-0) nie są drukowane [39](#page-40-0) numery nie są wyświetlane [36](#page-37-0) obsługiwane formaty plików [14](#page-15-0) wkłady drukujące, wybór [10](#page-11-0) wybieranie do druku [21](#page-22-0) wybór układu [21](#page-22-0) wysyłanie pocztą e-mail [24](#page-25-0) zapisywanie na komputerze [23](#page-24-0) fotografie bez marginesów nie są drukowane [37](#page-38-0) wybór układu [21](#page-22-0) fotografie czarno-białe [10](#page-11-0)

#### **H**

HP Image Zone [25](#page-26-0) HP Instant Share [24](#page-25-0)

#### **I**

instalowanie wkłady drukujące [11](#page-12-0)

#### **J**

jakość papier fotograficzny [31](#page-32-0) rozwiązywanie problemów [39](#page-40-0) JPEG, format pliku [14](#page-15-0)

#### **K**

karty pamięci drukowanie indeksu fotografii [20](#page-21-0) obsługiwane formaty plików [14](#page-15-0) obsługiwane typy [14](#page-15-0) wkładanie [14](#page-15-0) wyjmowanie [17](#page-18-0)

kaseta fotograficzna [4](#page-5-0) komputer aktualizacja oprogramowania [27](#page-28-0) drukowanie [25](#page-26-0) drukowanie bez użycia [19](#page-20-0) podłączanie do drukarki [23](#page-24-0) wymagania systemowe [47](#page-48-0) zapisywanie fotografii [23](#page-24-0)

#### **M**

Memory Sticks [14](#page-15-0) Microdrive [14](#page-15-0) MultiMediaCard [14](#page-15-0)

#### **O**

oprogramowanie, aktualizacja [27](#page-28-0)

#### **P**

panel sterowania [4](#page-5-0) papier formaty [47](#page-48-0) konserwacja [31](#page-32-0) podajniki [4](#page-5-0) przechowywanie [7](#page-8-0) rozwiązywanie problemów [37](#page-38-0) wskaźnik stanu [40](#page-41-0) zakup i wybieranie [7](#page-8-0) ładowanie [8](#page-9-0) pliki DPOF [22](#page-23-0) podajniki papieru [4](#page-5-0) pomoc. *patrz* rozwiązywanie problemów pomoc ekranowa [3](#page-4-0) przechowywanie drukarka [31](#page-32-0) papier fotograficzny [31](#page-32-0) wkłady drukujące [13,](#page-14-0) [33](#page-34-0) przyciski [4](#page-5-0)

#### **R**

rozwiązywanie problemów dział obsługi klientów [43](#page-44-0) fotografie bez marginesów [37](#page-38-0) jakość wydruku [39](#page-40-0) migające wskaźniki [35](#page-36-0) niski poziom atramentu [39](#page-40-0) numery fotografii nie są wyświetlane [36](#page-37-0) odgłosy drukarki [36](#page-37-0) problemy z papierem [37](#page-38-0) problemy z zasilaniem [36](#page-37-0)

#### **S**

Secure Digital [14](#page-15-0) SmartMedia [14](#page-15-0)

#### **T**

TIFF, format pliku [14](#page-15-0)

#### **U**

układ, wybór [21](#page-22-0) USB dane techniczne [47](#page-48-0) port [4](#page-5-0) uwagi o przepisach [55](#page-56-0)

#### **W**

wkładanie karty pamięci [14](#page-15-0) wkłady. *patrz* wkłady drukujące wkłady drukujące czyszczenie [29](#page-30-0) instalowanie [11](#page-12-0) przechowywanie [13](#page-14-0), [33](#page-34-0) wybór [10](#page-11-0) wymiana [11](#page-12-0) wyrównywanie [11](#page-12-0) wybrane fotografie z aparatu [22](#page-23-0) wyjmowanie kart pamięci [17](#page-18-0) wymagania systemowe [47](#page-48-0) wymiana wkładów drukujących [11](#page-12-0) wyrównywanie wkładów drukujących [11,](#page-12-0) [30](#page-31-0) wysyłanie fotografii pocztą email [24](#page-25-0)

#### **X**

xD-Picture Card [14](#page-15-0)

#### **Z**

zapisywanie fotografii na komputerze [23](#page-24-0)

#### **Ł**

ładowanie papieru [8](#page-9-0)

#### <span id="page-56-0"></span>**Declaration of conformity**

According to ISO/IEC Guide 22 and EN 45014

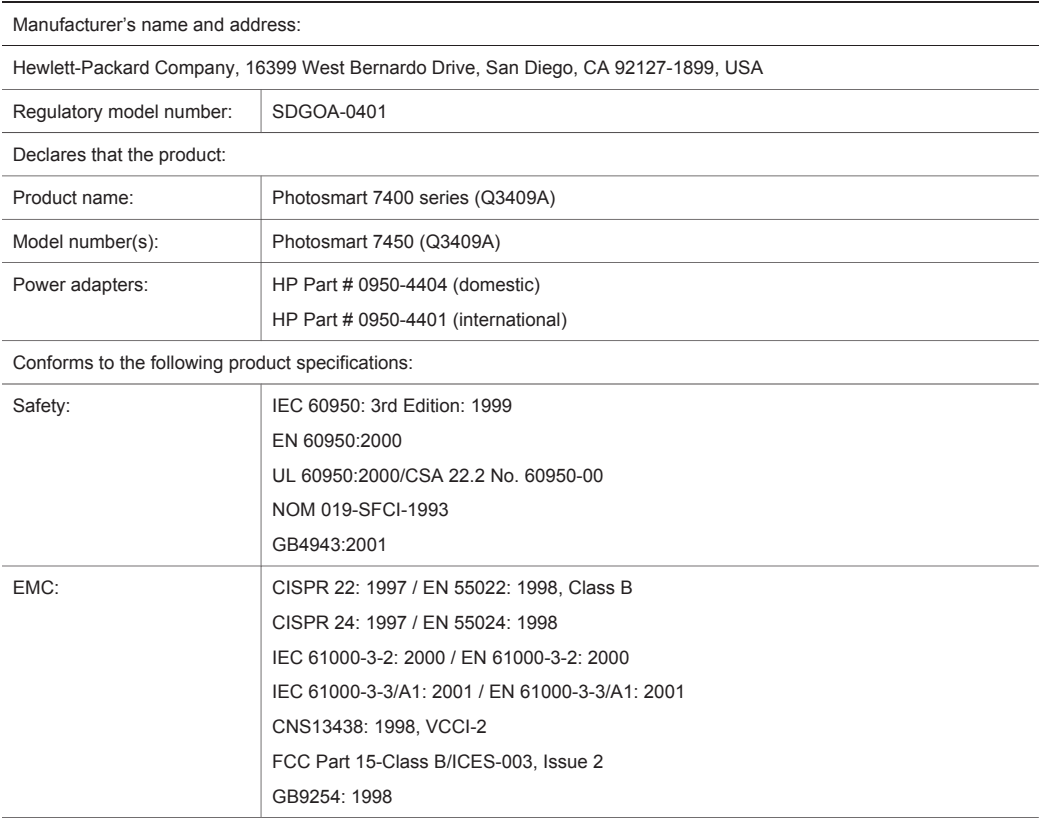

Supplementary Information:

The Product herewith complies with the requirements of the Low Voltage Directive 73/23/EEC and the EMC Directive 89/336/EEC and carries the CE marking accordingly.

European Contact for regulatory topics only: Hewlett Packard GmbH, HQ-TRE, Herrenberger Strasse 140, D-71034 Böblingen Germany. (FAX +49-7031-14-3143)